# Procesamiento Digital de Imágenes en $\mathbf{GRASS}$

Alejandro Vivas Perdomo phi software@users.sourceforge.net Iván Herrera

21 de mayo de 2005

# ´ Indice general

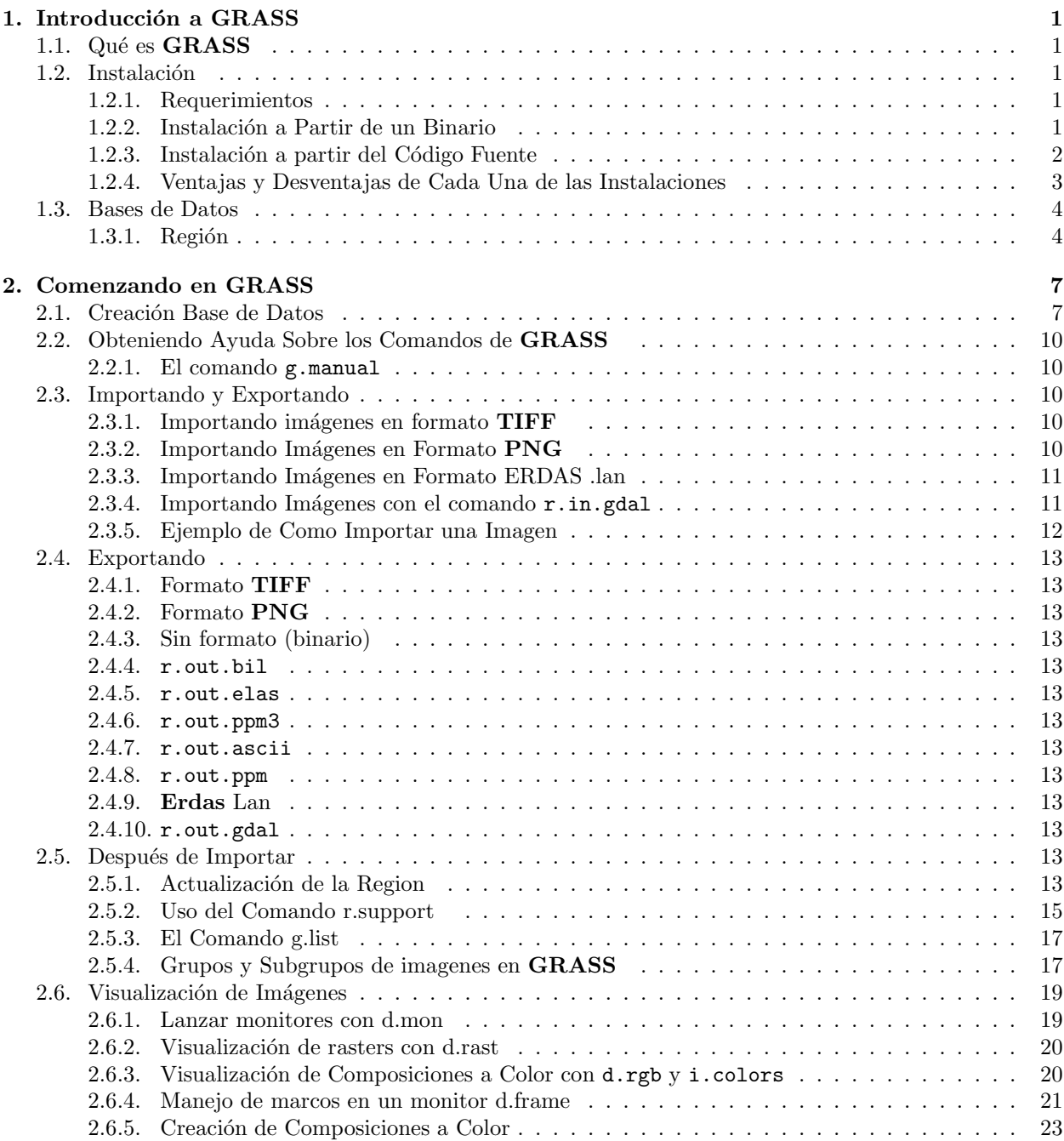

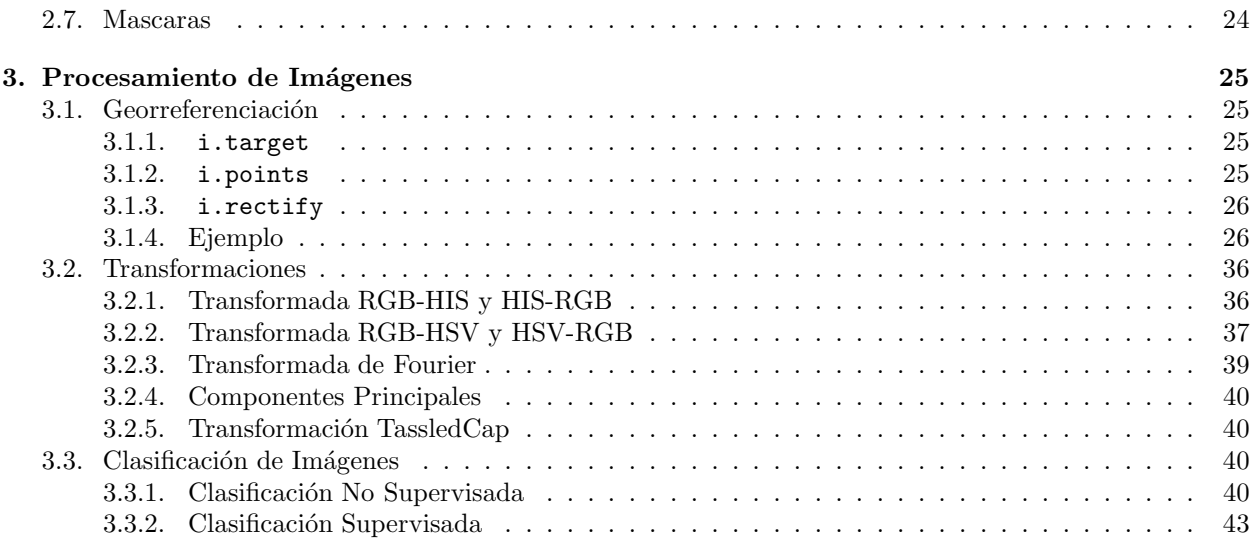

# ´ Indice de cuadros

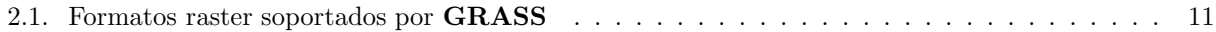

# ´ Indice de figuras

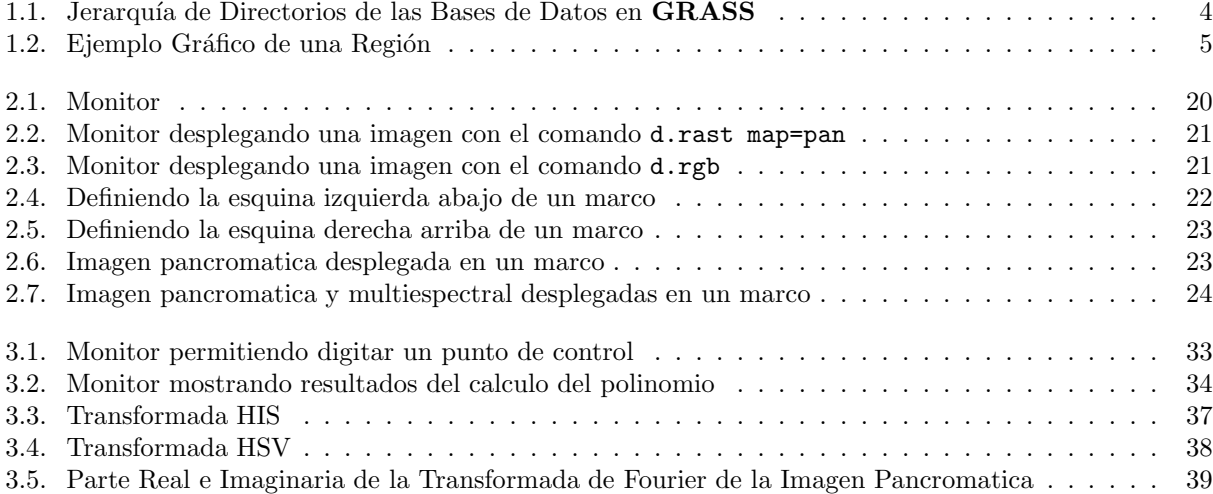

# Agradecimientos

Alejandro Vivas quiere agradecer especialmente al Profesor de la Universidad Distrital "Francisco José De Caldas" Iván Lizarazo quien motivo la realización de este documento. También deseo agradecer especialmente a Constanza Diaz quien reviso varias veces el documento, sugirió importantes modificaciones y ayudo en el proceso de edición. Samuel Mesa, quien colaboro en la publicación de este documento en Internet.

# Sobre el documento

Este documento se asume que el usuario esta trabajando con una versión de **GRASS** 5.0 ó superior, sin embargo si se esta trabajando con versiones inferiores este documento puede ser aún de utilidad. Este documento esta aún en desarrollo por lo cual puede contener algunas imprecisiones y capítulos y secciones sin terminar.

# Convenciones Tipográficas

 $\blacksquare$  El texto que encontremos así:

#### \$ digite

es texto sobre una consola, parte de este texto debe digitarse en una consola UN\*X.

#### GRASS: >digite

es texto sobre una consola en GRASS .

- El texto que encontremos con letra nombre de un archivo indican archivos.
- Las teclas que deben oprimirse se indican con  $\langle \text{TECLA} \rangle$ .
- Si el texto aparece de esta forma [www.phi.sourceforge.net](file:www.phi.sourceforge.net) No estamos refiriendo a una pagina web.
- El texto que aparece precedido por el signo de dolar \$VARIABLE corresponde a una variable de entorno o a una variable que puede tomar cualquier valor.
- El texto que este escrito con letra itálica *importante* indica alguna palabra clave.

# Como Leer Este Documento

Este documento esta diseñado para que la primera y la segunda parte sen leídas linealmente, la tercera parte puede ser leída saltado de sección en sección según el usuario lo desee.

# Historia del Manual

Desde que inicio la redacción de este manual a su estado actual han surgido algunos cambios, la primera redacción de este documento se baso principalmente en la version 5 de **GRASS**, con la liberación de la version 6 de GRASS grandes cambios se han realizado sobre el software, por lo cual este documento ha tenido que ser reescrito para ser compatible con esta nueva version, es por esto que algunos comandos que se explican en este Manual o han desaparecido o se han modificado en su forma de ejecutar. En la actualidad se esta reescribiendo este documento con el fin de ser compatible tanto con la version 5 como con la version 6 de GRASS .

El autor agradece enormemente recomendaciones y correcciones que sirvan para obtener un documento de mejor calidad.

Este documento puede ser copiado, distribuido  $y/o$  modificado bajo los términos de la GNU Free Documentation License, Versión 1.2 o cualquiera de las versiones posteriores publicadas por la Free Software Foundation (véase  $\frac{\text{http://www.gnu.org/licenses/fdl.html}}{$  $\frac{\text{http://www.gnu.org/licenses/fdl.html}}{$  $\frac{\text{http://www.gnu.org/licenses/fdl.html}}{$ ).

# <span id="page-12-0"></span>Capítulo 1 Introducción a GRASS

<span id="page-12-1"></span>En este capitulo se explica los conceptos básicos para poder usar **GRASS**.

# 1.1. Qué es GRASS

GRASS es un software para Sistemas de Información Geográfica, que fue desarrollado hasta la versión 4 en U.S. Army Construction Engineering Research Laboratory, siendo hoy en día mantenido por la Universidad de Baylor en Waco, Texas y la Universidad de Hannover en Hannover, Alemania, es por esto que no se puede pensar en GRASS como software especializado en procesamiento de im´agenes. Esto no quiere decir que GRASS no posea muchas y muy buenas herramientas para procesar imágenes, sino mas bien es un software con otras perspectivas sobre el procesamiento de imágenes. Ya que **GRASS** ha sido y sigue siendo un herramienta desarrollada por científicos, encontramos siempre a GRASS sobre plataformas UN\*X(puede compilarse en Win32 sobre el CygWin), por lo cual recomiendo antes de comenzar a trabajar en GRASS aprender las bases de UN<sup>\*</sup>X. GRASS además es un herramienta de Software Libre, es decir no esta bajo el control absoluto de ninguna empresa, lo cual la hace mucho mas flexible que otras herramientas.

# <span id="page-12-3"></span><span id="page-12-2"></span>1.2. Instalación

# 1.2.1. Requerimientos

Antes de poder instalar GRASS debemos tener acceso a un ordenador que ejecuta UN<sup>\*</sup>X, preferiblemente **LINUX**, si no es así, pero dispone de una máquina en Win32 deberá instalar CygWin <sup>[1](#page-12-5)</sup> con anterioridad.

# <span id="page-12-4"></span>1.2.2. Instalación a Partir de un Binario

Para instalar GRASS a partir de un binario si esta ejecutando LINUX debemos descargar los siguientes archivos:

- grassVERSION i686-pc-linux-gnu install.sh
- grassVERSION i686-pc-linux-gnu bin.tar.gz

Donde VERSION corresponde al numero de la versión de **GRASS**. Una vez tengamos los archivos debemos ejecutar en un shell lo siguiente:

\$grassVERSION i686-pc-linux-gnu install.sh grassVERSION i686-pc-linux-gnu bin.tar.gz

<span id="page-12-5"></span> $1CygWin$  es un entorno UN\*X que permite que programas diseñado para UN\*Xse ejecuten en Win32, esta disponible [www.](file:www.)

### <span id="page-13-0"></span>1.2.3. Instalación a partir del Código Fuente

Para instalar **GRASS** a partir del código fuente necesitamos antes descargar las las siguientes librerías: Programas Requeridos

- Compilador de C (cc, gcc, egcs, ...) gcc: <http://www.gnu.org/software/gcc/gcc.html>
- GNU make , recomendado gmake : <http://www.gnu.org/software/make/make.html>
- $\blacksquare$  flex, analizador lexicográfico (lex no es totalmente soportado, mejor usar flex) flex: <http://www.gnu.org/software/flex/flex.html>
- $\blacksquare$  yacc ó bison bison: <http://www.gnu.org/software/bison/bison.html>
- X11 window, se requieren las herramientas de desarrollo xfree86: <http://www.xfree.org>

#### Librerías Requeridas

- I zlib, usada por **GRASS** internamente para comprimir archivos libz: <http://www.gzip.org/zlib>
- libncurses $4.x/5.x$ ncurses: [http://www.gnu.org/software/ncurses/ncurses.html]( http://www.gnu.org/software/ncurses/ncurses.html)
- PROJ4 <http://www.remotesensing.org/proj>

#### Librerías Opcionales

- fftw Fast Fourier Transform in the West [www.fftw.org](file:www.fftw.org)
- gdal Geospatial Data Abstraction Library <http://www.remotesensing.org/gdal/index.html>
- Postgresql Manejador de base de datos SQL <http://www.postgresql.org/>
- ODBC <http://www.unixodbc.org>
- $\blacksquare$  Tcl/Tk 8.x <http://tcl.sourceforge.net>
- Mesa3d <http://mesa3d.sourceforge.net>
- $\blacksquare$  Compilador de C++ gcc : [http://www.gnu.org/software/gcc/gcc.html]( http://www.gnu.org/software/gcc/gcc.html)
- libpng <http://www.libpng.org/pub/png/libpng.html>
- libjpeg <http://www.ijg.org>

#### 1.2. INSTALACIÓN 3

- libtiff <http://www.libtiff.org>
- mySQL <http://www.mysql.org>
- $\blacksquare$  Motif ó Lesstif <http://www.lesstif.org>
- $\blacksquare$  R languaje <http://cran.r-project.org>
- FreeType2 <http://www.freetype.org>

La mayoría de las librerías requeridas se encuentran en cualquier distribución de LINUX, si no es así o esta trabajando en otro sabor de  $UN^*X$ , deberá descargarlas de Internet. Para la instalación de cada una de las librerías ver la documentación suministrada por cada uno de los paquetes.

Una vez instaladas las librerías necesarias, debemos descargar el código fuente de **GRASS**, el cual esta disponible en <http://www.baylor.edu/grass/> o en <http://grass.itc.it> , el archivo debe tener un nombre similar grass-VERSION\_src.tar.gz, una vez hecho esto debemos descomprimirlo así:

#### \$ tar xzf grass-VERSION src.tar.gz

Donde nos quedara un directorio llamado grass-VERSION, a continuación nos ubicamos en el directorio as´ı:

#### \$cd grass-VERSION

A continuación debemos configurar GRASS, esto lo hacemos así:

#### \$./configure

El siguiente paso es compilar:

\$make

Esto puede tardar de minutos a horas según la velocidad de la máquina. Para instalar debemos hacer:

```
$su
#make install
```
# <span id="page-14-0"></span>1.2.4. Ventajas y Desventajas de Cada Una de las Instalaciones

Una de las desventajas de realizar una instalación binaria es que los binarios no están optimizados para la máquina, lo cual si podemos realizar en una instalación a partir del código fuente. Otra desventaja de una instalación binaria es que en los sitios oficiales de **GRASS** existen binarios para muy pocas plataformas. Una desventaja de una instalación a partir del código fuente es el tiempo de compilación, ya que esto puede tardar bastante tiempo, según la máquina que tengamos, además al realizar la instalación a partir del código fuente hay que instalar todas las dependencias, lo cual lleva bastante tiempo.

# <span id="page-15-0"></span>1.3. Bases de Datos en GRASS

Como dije anteriormente, GRASS es un software para Sistemas de Información Geográfica, y como tal las bases de datos juegan un papel muy importante. Es por esto que debemos conocer los conceptos b´asicos de las bases de datos en **GRASS** para entender el funcionamiento del modulo de procesamiento de imágenes. GRASS organiza las bases de datos en una estructura jerárquica de directorios, como la que se muestra en el siguiente gráfico:

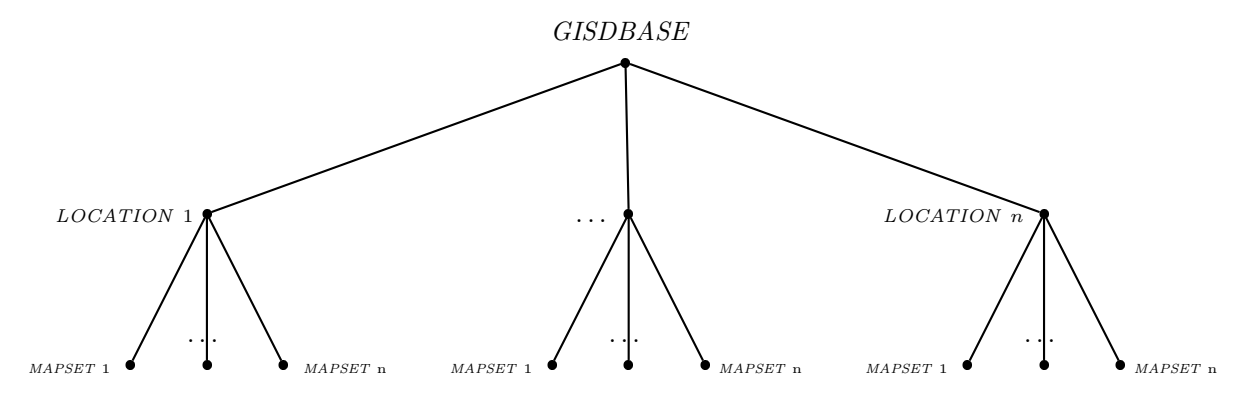

<span id="page-15-2"></span>Figura 1.1: Jerarquía de Directorios de las Bases de Datos en GRASS

#### GISDBASE

El directorio en el nivel mas alto es conocido GISDBASE , este directorio es el encargado de contener las distintas bases de datos y es necesario especificar este directorio en el momento de ingresar a GRASS .

#### LOCATION

Los directorios que se encuentran debajo de *GISDBASE* son conocidos como *LOCATION*, los *LOCATION* son bases de datos independientes y son modificadas en el momento de trabajar e GRASS , el usuario debe seleccionar un LOCATION en el momento del ingreso a GRASS. La principal característica que tiene un LOCATION es que la información almacenada en ellos esta referida a un sistema de referencia fijo.

#### MAPSET

Los directorios debajo de de los *LOCATIONS* son conocidos como *MAPSETS*, el usuario también debe seleccionar un MAPSET en el momento de entrar a GRASS , las modificaciones a la base de datos son únicamente realizadas al  $MAPSET$  actual.

Una explicación mas detallada de las bases de datos en  $GRASS$  se puede leer en [\[1\]](#page-56-0)

#### <span id="page-15-1"></span>1.3.1. Región

El concepto de región es muy importante en  $GRASS$ , una región es una zona rectangular sobre la cual actúan todos los comandos de **GRASS**. Esta capacidad nos permite limitar la zona de interés sobre nuestros datos. La región es propia de un LOCATION y puede ser cambiada por el usuario cuando lo estime mediante el comando  $g$ .region el cual veremos mas adelante. Una región se define a partir de cuatro coordenadas:

- 1. Norte : Máximo valor que puede tomar la coordenada en  $y \circ \phi$
- 2. Sur : Mínimo valor que puede tomar la coordenada en  $y \circ \phi$
- 3. Este : Máximo valor que puede tomar la coordenada en  $x \circ \lambda$
- 4. Oeste : Mínimo valor que puede tomar la coordenada en  $x \circ \lambda$

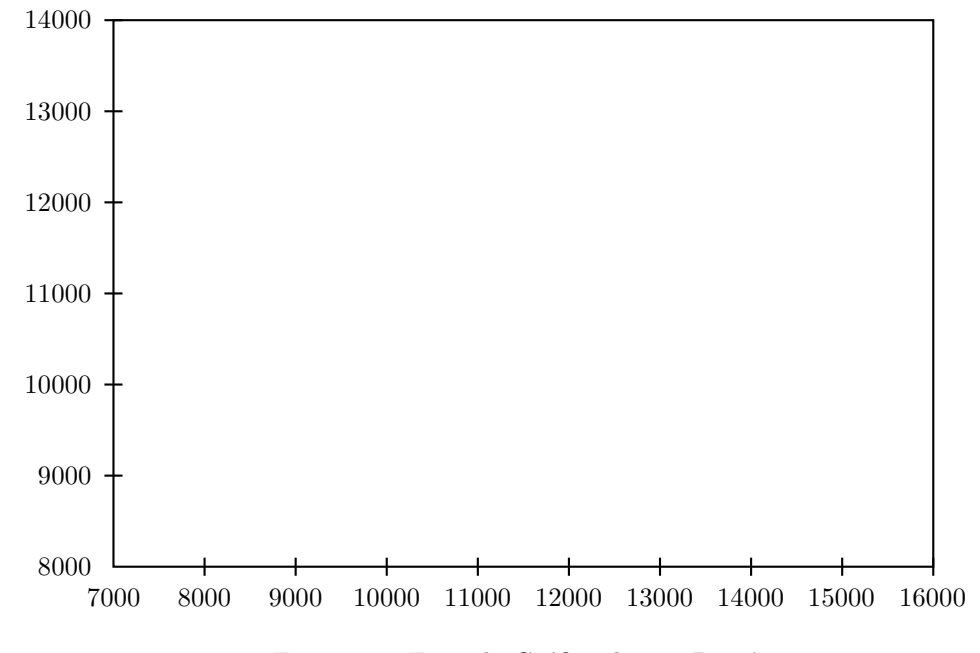

<span id="page-16-0"></span>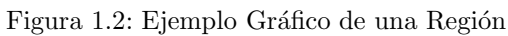

 $Gr\acute{a}ficamente$ lo podemos ver con este ejemplo : En este ejemplo $\mathrm{Sur}=8000$  ,  $\mathrm{Norte}=1400,$   $\mathrm{Este}=16000,$   $\mathrm{Oeste}=7000$  6  $\overline{CAP}$ ÍTULO 1. INTRODUCCIÓN A GRASS

# <span id="page-18-0"></span>Capítulo 2

# Comenzando en GRASS

En este capitulo se explican como crear una base de datos en GRASS , como importar imagenes a la base de datos, así como también la configuración que debe realizarse posterior a importar las imagenes. Una vez que el lector termine de leer este capitulo deberá estar en capacidad de crear una base de datos, estar familiarizado con el entorno de GRASS, además deberá ser capaz de desplegar imagenes.

La sección 2.1 explica como crear una base de datos en GRASS, para realizar esto el lector debe tener claro conceptos GISDBASE, LOCATION, MAPSET. También el lector deberá tener claro conceptos como proyección cartográfica, Latitud y Longitud.

# <span id="page-18-1"></span>2.1. Como Crear una Base de Datos en GRASS

El primer paso para crear una base de datos en GRASS es crear el directorio GISDBASE , el cual almacenara la base de datos, esto se realiza con el comando mkdir.

#### \$ mkdir \$MYDATABASE

Donde \$MYDATABASE es la ruta completa al directorio que se creara. A continuación se debe ingresar a GRASS con el comando grassX donde X indica la versión de GRASS.

\$grassX

Seguido de esto GRASS desplegara una pantalla similar a esta.

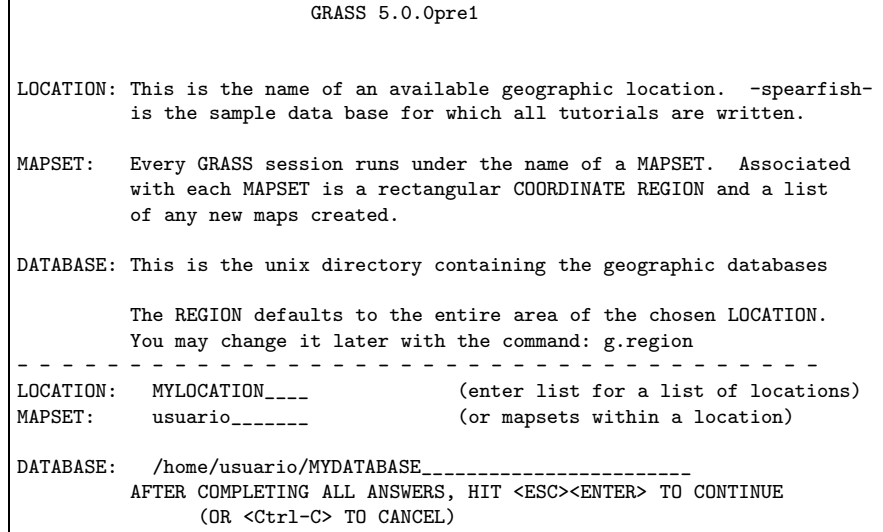

En esta pantalla se debe ingresar en DATABASE la ruta completa al directorio que acabamos de crear es decir \$MYDATABASE, para este ejemplo se ha supuesto que MYDATABASE=/home/usuario/MYDATABASE , en LOCATION y en MAPSET el nombre de los correspondientes directorios que GRASS creará. Seguido de esto se debe oprimir  $\langle ESC \rangle$   $\langle ENTER \rangle$ , donde a continuación **GRASS** lanzara un mensaje de error diciendo que el LOCATION no existe y preguntara si desea crearlo.

```
LOCATION <MYLOCATION> - doesn't exist
Available locations:
   %----------------------
            %----------------------
Would you like to create location <MYLOCATION> ? (y/n)
```
Para crear el  $LOGATION$  se debe digitar  $\langle y \rangle$ . Hecho esto **GRASS** creara el nuevo directorio y preguntara si se conoce información sobre el sistema de coordenadas del LOCATION.

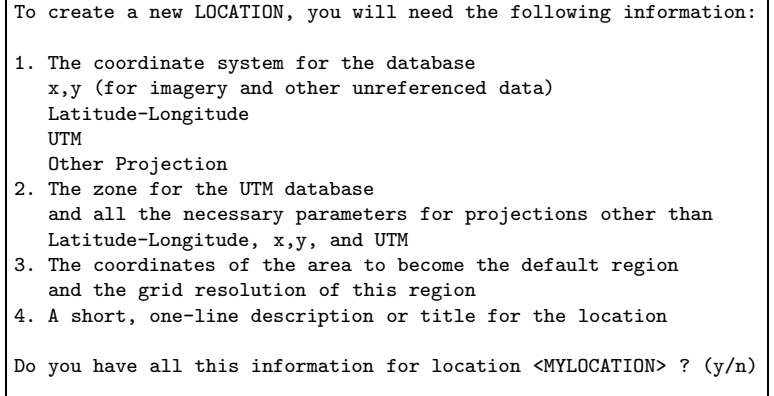

Aceptamos digitando  $\langle y \rangle$ .

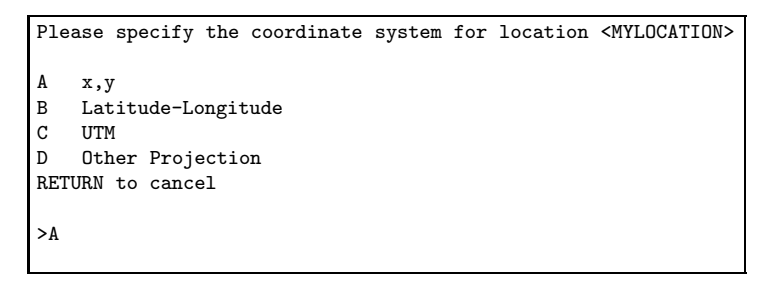

GRASS a continuación solicita el sistema de coordenadas, como se desea trabajar con imágenes, se debe escoger la primera opción digitando A, y confirmamos la opción deseada al oprimir  $\langle ENTER \rangle$ .

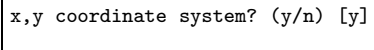

Paso siguiente GRASS solicita información que describa el location, por ejemplo este ejemplo podemos ingresar Location con una Imagen Spot Bogotá

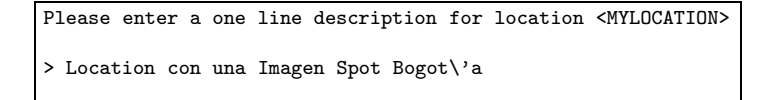

Oprimir  $\langle ENTER \rangle$  para aceptar.

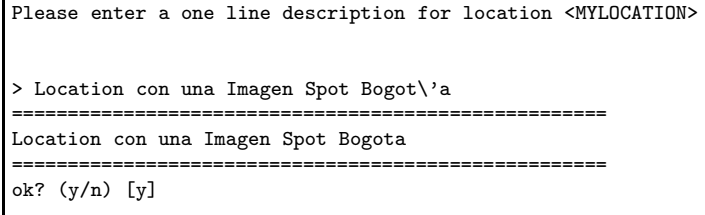

A continuación GRASS solicita la información sobre la región,(la región es la zona en la cual trabaja GRASS ver sección 1.3.1). En este punto se pueden tomar dos opciones, la primera indicar el norte como 0 y sur como  $N-1$ , donde N es el número de filas de la imagen y oeste como 0 y este como  $M-1$ , siendo  $M$  el número de columnas de la imagen. La segunda opción es tomar las dejadas por defecto y actualizar la región después de importar las imágenes. La segunda opción es la más práctica. La grilla de resolución debe dejarse en uno, esto quiere decir que se crearan  $N-1$  filas, y  $M-1$  columnas.

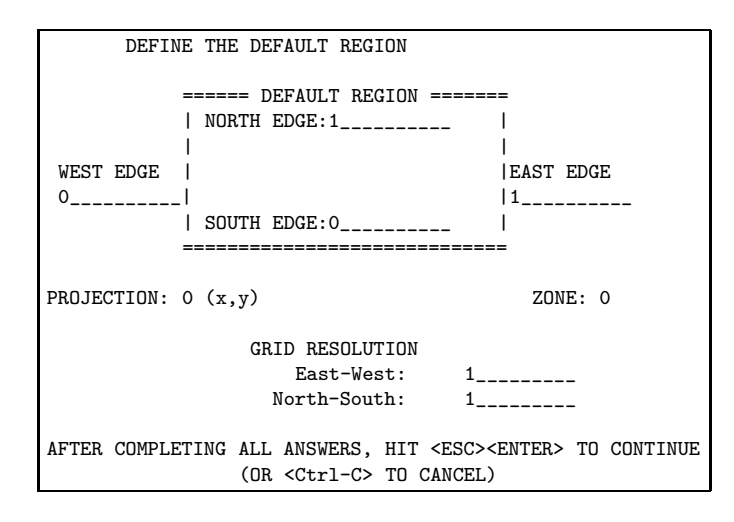

Culminado este paso se debe oprimir  $\langle ESC \rangle \langle ENIER \rangle$ . GRASS nos mostrará a continuación la información sobre la región y confirmara la región, para aceptar  $\langle ENTER \rangle$ .

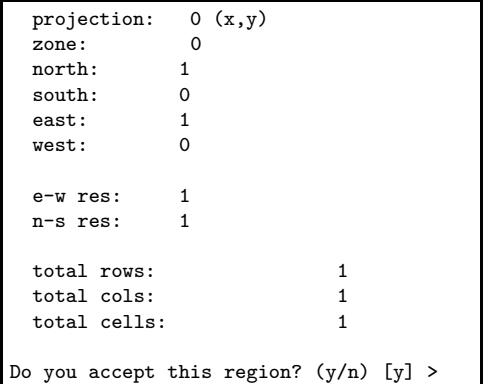

Habiendo terminado este paso GRASS nos muestra que habrá creado el LOCATION

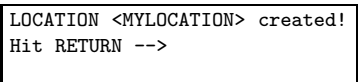

Se debe a continuación oprimir  $\langle ENTER \rangle$ , en donde se puede ver los valores del DATABASE, LOCATION y MAPSET trabajados anteriormente. Solo queda oprimir nuevamente < EXC >< ENTER > para terminar e ingresar inmediatamente a GRASS.

```
Welcome to GRASS 5.0.0pre1 (May 2001)
Geographic Resources Analysis Support System (GRASS) is Copyright,
1999-2001 by the GRASS Development Team, and licensed under terms of the
GNU General Public License (GPL).
This GRASS 5.0.0pre1 release is coordinated and produced by the
GRASS Development Team headquartered at University of Hannover with
worldwide support and further development sites located at Baylor
University and the University of Illinois.
This program is distributed in the hope that it will be useful, but
WITHOUT ANY WARRANTY; without even the implied warranty of
MERCHANTABILITY or FITNESS FOR A PARTICULAR PURPOSE. See the GNU
General Public License for more details.
This version running thru the Bash Shell (/bin/bash)
Help is available with the command: g.help
See the licence terms with: g.version -cStart the graphical user interface with: tcltkgrass&
When ready to quit enter: exit
GRASS:~ >
```
Arriba se puede ver que GRASS esta corriendo sobre Bash, ¿Que quiere decir esto?, GRASS es una colecci´on de ejecutables que deben ser llamadas sobre un interprete de comandos, en este caso Bash, cuando inicia GRASS lo único que el hace es alterar unas variables de entorno que permite acceder a estos ejecutables. Habiendo terminado felizmente estos pasos se puede proceder a importar las imágenes como veremos en el siguiente capitulo.

# <span id="page-21-0"></span>2.2. Obteniendo Ayuda Sobre los Comandos de GRASS

# <span id="page-21-2"></span><span id="page-21-1"></span>2.2.1. El comando g.manual

# 2.3. Importando y Exportando Imágenes

El primer paso al trabajar imágenes en GRASS es importar las imágenes, GRASS es capaz de importar imágenes en los siguientes formatos:

# <span id="page-21-3"></span>2.3.1. Importando imágenes en formato TIFF

Para importar una imagen TIFF es necesario utilizar el comando r.in.tiff el cual tiene la siguiente sintaxis

#### r.in.tiff [-v] input=PATH output=PREFIX

Donde PATH indica la ruta en donde se encuentra la imagen y PREFIX el prefijo del nombre con el cual serán almacenadas las imágenes y lo que encontramos en  $\lceil \cdot \rceil$  son las opciones.

 $\blacksquare$  -v Modo verboso.

:

# <span id="page-21-4"></span>2.3.2. Importando Imágenes en Formato PNG

Para importar una imagen PNG es necesario utilizar el comando r.in.png el cual tiene la siguiente sintaxis :

r.in.png input=PATH output=PREFIX

Donde PATH y PREFIX tienen el mismo significado visto anteriormente.

#### 2.3. IMPORTANDO Y EXPORTANDO 11

| Formato                         | Georreferenciación       | Comando                                           |  |
|---------------------------------|--------------------------|---------------------------------------------------|--|
| Tiff/GeoTiff                    | Si                       | r.in.gdal $\overline{}/$ r.in.tiff                |  |
| Erdas Imagine .hfa (.img)       | $\rm No$                 | r.in.gdal                                         |  |
| Erdas .lan                      |                          | ,                                                 |  |
| Arc/Info Binary Grid            | Si                       | ,                                                 |  |
| CEOS (Spot for instance)        | $\rm No$                 | , 2                                               |  |
| First Generation USGS DOQ       | $\overline{\mathrm{Si}}$ | ,,                                                |  |
| New Labelled USGS DOQ           | $\overline{\mathrm{Si}}$ | ,,                                                |  |
| Military Elevation Data (DTED)  | $\overline{\mathrm{Si}}$ | ,                                                 |  |
| Eosat Fast Format               | N <sub>o</sub>           | ,                                                 |  |
| ESRI .hdr Labelled              | Si                       | ,,                                                |  |
| TIFF / GeoTIFF                  | $\overline{\mathrm{Si}}$ | , 2                                               |  |
| Erdas Imagine .hfa              | $\rm No$                 | ,                                                 |  |
| <b>JPEG JFIF</b>                | N <sub>o</sub>           | , 2                                               |  |
| PCI .aux Labelled               | $\overline{\mathrm{Si}}$ | , 2                                               |  |
| Portable Network Graphics (PNG) | No                       | ,                                                 |  |
| <b>USGS SDTS DEM</b>            | $\overline{Si}$          | , 2                                               |  |
| <b>SAR CEOS</b>                 | N <sub>o</sub>           | ,                                                 |  |
| JPEG/ JFIF                      | N <sub>o</sub>           | ,7                                                |  |
| Portable Network Graphics (PNG) | Si                       | $\overline{\text{r.in.gdal}}$ / $\text{r.in.png}$ |  |
| PCI .aux Labelled               | Si                       | <i>i.in.erdas</i>                                 |  |
| <b>PPM</b>                      |                          | r.in.ppm                                          |  |

<span id="page-22-2"></span>Cuadro 2.1: Formatos raster soportados por GRASS

### <span id="page-22-0"></span>2.3.3. Importando Imágenes en Formato ERDAS .lan

Para importar una imagen Erdas .lan es necesario utilizar el comando r.in.erdas el cual tiene la siguiente sintaxis :

#### i.in.erdas input=PATH output=PREFIX trailer=PATH2

<span id="page-22-1"></span>Donde PATH y PREFIX tienen el mismo significado visto anteriormente, PATH2 es la ruta del archivo tráiler.

#### 2.3.4. Importando Imágenes con el comando r.in.gdal

Este comando es uno de los mas útiles par importar imágenes, ya que soporta gran cantidad de formatos como se puede ver en la tabla [\(2.1\)](#page-22-2). La sintaxis del comando es la siguiente:

#### r.in.gdal [-o] [-e] input=PATH [band=number] output=PREFIX [target=name] [TITLE=Title] [location=name]

- $\blacksquare$  -o Sobrescribe la proyección (usa la proyección del *LOCATION*)
- -e Extiende la region actual (DEFAULT\_WIND) en le mapset *PERMANENT* para incluir al nuevo raster. La resolución anterior es preservada, pero la region, y el numero de filas y columnas son actualizadas. Esto puede fallar si el usuario no tiene permiso de escritura en el mapset PERMANENT.
- input=PATH Ruta a un raster soportado por GDAL.
- band=number Numero de de la banda a extraer, por defecto extrae todas las bandas, el numero debe estar entre 1 el numero de bandas del raster.
- $\bullet$  output=PREFIX Nombre del raster dentro de GRASS, si se importa mas de una banda, se creara un grupo.
- **target=name** Nombre de un  $LOCALION$  del cual se lee la información de la proyección, para la transformación GCP.
- TITLE=Title Titulo asignado al raster resultante.
- **location=name** Nombre de un  $LOCALION$  a ser creado basado sobre el raster, si el usuario lo desea.

## <span id="page-23-0"></span>2.3.5. Ejemplo de Como Importar una Imagen

Para importar una imagen en formato HFA (Erdas) de tres bandas la cual se encuentra en la ruta /usr/local/imagenes/imagen.img, se puede usar el comando  $r.in.gdal así:$ 

GRASS: >r.in.gdal input=/usr/local/imagenes/imagen.img output=xs

GRASS deberá mostrar algo similar:

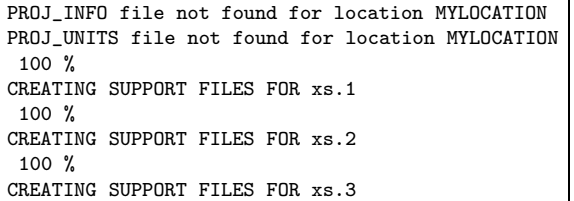

Dentro de la base de datos de GRASS quedara almacenado los siguientes raster:

- $\blacksquare$  xs.1
- $\blacksquare$  xs.2
- $\blacksquare$  xs.3

También se puede importar una imagen pancromática así:

GRASS: >r.in.gdal input=/usr/local/imagenes/pancromatica.img output=pan

GRASS deberá mostrar algo similar:

PROJ\_INFO file not found for location MYLOCATION PROJ\_UNITS file not found for location MYLOCATION 100% CREATING SUPPORT FILES FOR pan

- <span id="page-24-1"></span><span id="page-24-0"></span>2.4. Exportando
- <span id="page-24-2"></span>2.4.1. Formato TIFF
- <span id="page-24-3"></span>2.4.2. Formato PNG
- <span id="page-24-4"></span>2.4.3. Sin formato (binario)
- <span id="page-24-5"></span>2.4.4. r.out.bil
- <span id="page-24-6"></span>2.4.5. r.out.elas
- <span id="page-24-7"></span>2.4.6. r.out.ppm3
- <span id="page-24-8"></span>2.4.7. r.out.ascii
- <span id="page-24-9"></span>2.4.8. r.out.ppm
- <span id="page-24-10"></span>2.4.9. Erdas Lan
- <span id="page-24-11"></span>2.4.10. r.out.gdal

# 2.5. Pasos después de Importar las Imágenes

Una vez que importadas las imágenes se deben hacer la región igual tamaño de la imagen importada, para lo cual debemos correr el comando g. region, y a continuación el comando r. support<sup>[1](#page-24-13)</sup> con el cual cambiamos algunas propiedades de los rasters importados. A continuación se ve esto mas detalle.

#### <span id="page-24-12"></span>2.5.1. Actualización de la Region

El comando g.region permite modificar la región con la que trabaja GRASS, la región es la localización geográfica sobre la que actúan los comandos de GRASS<sup>[2](#page-24-14)</sup>, inicialmente lo mas adecuado es hacer la región tan grande como la imagen que se desea trabajar, para realizar esto debemos es ejecutar el comando g.region.

GRASS: >g.region

A continuación GRASS muestra:

<span id="page-24-14"></span><span id="page-24-13"></span> $^1\rm{Este}$ comando no es necesario si esta trabajando en con una version de GRASS mayor a 6

 $^2\rm{Ver}$  sección 1.3.1

```
REGION FACILITY
LOCATION: MYLOCATION MAPSET: usuario
CURRENT REGION: N=1 S=0 RES=1 ROWS=1
             E=1 W=0 RES=1 COLS=1
PROJECTION: 0 (x,y)ZONE: 0
Please select one of the following options:
  Current Region Current Region
1 Modify current region directly 8 Save current region in the database
2 Set from default region 50 9 Create a new region
3 Set from a database region 0 Modify an existing region
4 Set from a raster map
5 Set from a vector map
6 Set from a sites list map
  Set from 3d.view file
RETURN to quit
>4
```
Para hacer que la region sea tan grande como un raster se debe ingresar el número  $\langle 4 \rangle$   $\langle ENTER \rangle$ , a continuación g.region muestra:

```
Enter the name of an existing raster file
Enter 'list' for a list of existing raster files
Enter 'list -f' for a list with titles
Hit RETURN to cancel request
>pan
```
Aquí se debe ingresar el nombre del raster del cual se va ha basar g. region para actualizar el tamaño de la región, si se ingresa list el desplegara un listado de los raster disponibles, en este ejemplo se ingresa el nombre del raster pan y se oprime  $\langle ENTER \rangle$ , a lo cual se muestra algo similar, esto puede variar según la imagen que se trabaje.

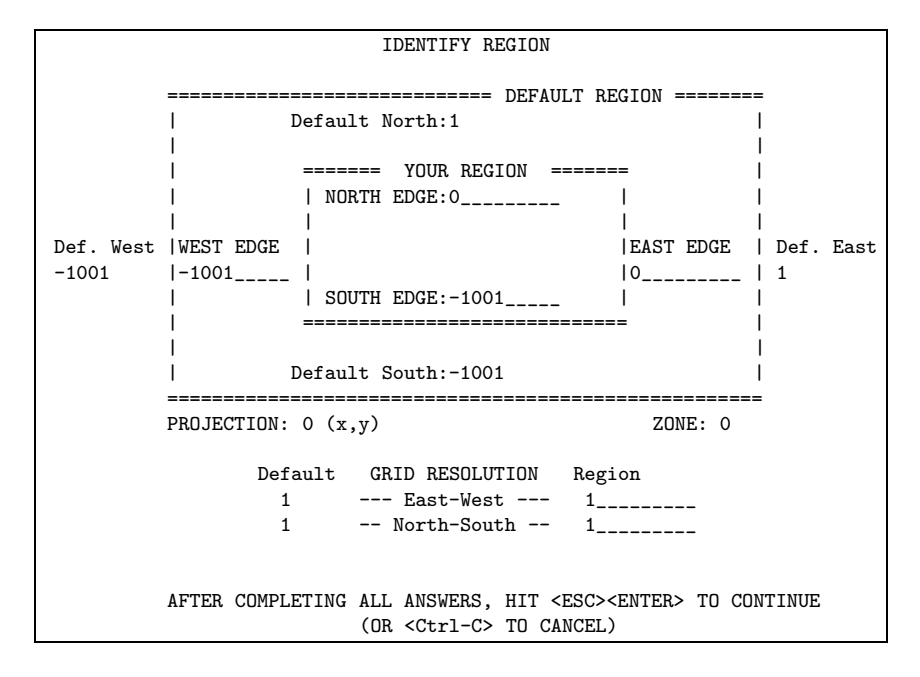

A continuación se debe oprimir  $\langle ESC \rangle \langle ENIER \rangle$ , GRASS pregunta si se acepta o no la region

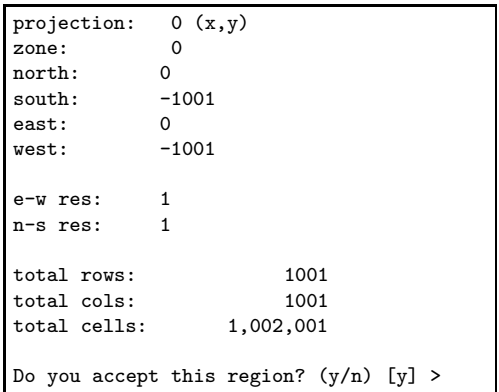

Para aceptar se debe oprimir  $\langle ENTER \rangle$  y GRASS despliega lo siguiente:

```
REGION FACILITY
LOCATION: MYLOCATION MAPSET: usuario
CURRENT REGION: N=0 S=-1001 RES=1 ROWS=1001
               E=0 W=-1001 RES=1 COLS=1001
PROJECTION: 0 (x,y)ZONE: 0
Please select one of the following options:
  Current Region Current Region
1 Modify current region directly 8 Save current region in the database
2 Set from default region 3 9 Create a new region<br>3 Set from a database region 9 0 Modify an existing
                                      0 Modify an existing region
4 Set from a raster map
5 Set from a vector map
6 Set from a sites list map
7 Set from 3d.view file
RETURN to quit
>
```
En donde se puede volver a dar  $\langle ENTER \rangle$ .

# <span id="page-26-0"></span>2.5.2. Uso del Comando r.support

El comando r. support<sup>[3](#page-26-1)</sup> permite cambiar archivos de soporte para un raster, están son las tareas que nos permite realizar:

- Editar el header del raster.
- Actualizar las estadísticas de la imagen (histograma, media).
- $\blacksquare$  Editar el archivo de categoría.
- Crear una tabla de color.
- Editar la historia del raster.

Una vez importadas las imágenes y actualizada la región de trabajo, se debe actualizar las estadísticas de la imágenes y crearles una tabla de color (lo cual nos permite realizar una adecuada visualización). Esto se realiza ejecutando el comando r.support:

<span id="page-26-1"></span> $^3\rm{E}$ comando desapareció en GRASS 6

GRASS: >r.support

Una vez hecho esto r.support solicita el nombre del raster sobre el cual se va ha trabajar, por ejemplo pan:

> {Enter name of raster file for which you will create/modify support files Enter 'list' for a list of existing raster files Enter 'list -f' for a list with titles Hit RETURN to cancel request >pan

Después r.support solicita si deseamos modificar el header, para este ejemplo se debe decir que no, dando  $\langle ENTER \rangle$ , a continuación se solicita si se desea actualizar las estadísticas, a lo cual se debe decir que si oprimiendo  $\langle y \rangle$  y después  $\langle ENTER \rangle$ .

```
{Edit the header for [pan]? (y/n) [n]
Update the stats (histogram,range) for [imagen.1]? (y/n) [n] y
 Updating the stats for [pan]
```
A continuación nos solicita r.support si deseamos editar el archivo de categoría, debemos oprimir <  $ENTER$  > para decirle que no y después se solicita si desea cambiar la tabla de color, debemos oprimir  $\langle y \rangle$  y  $\langle ENTER \rangle$  para aceptar:

> Edit the category file for [pan]? (y/n) [n] Create/Update the color table for [pan]? (y/n) [n]y

El comandor.support presenta las siguientes opciones:

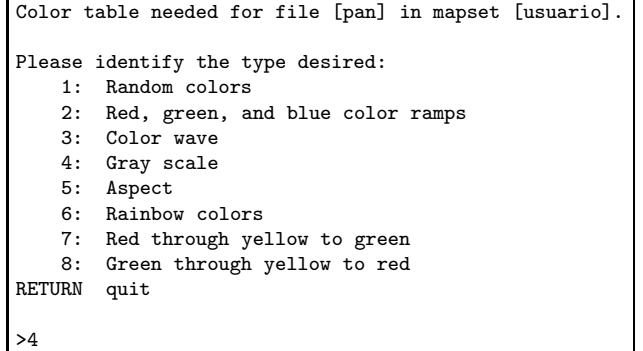

Una opción razonable es 4, la cual permite ver la imagen en escala de grises. Para las siguientes opciones se debe oprimir solo  $\langle ENTER \rangle$ :

> Edit the history file for [pan]? (y/n) [n] The null file for [pan] might indicate that some cells contain no data. If null file for [pan] doesn't exist all zero cells in [pan] are treated by GRASS application programs as no data. Do you want to create/reset null file for [pan] so that all cell values are considered valid data? (y/n) [n] Do you want to delete null file for [pan] (all zero cells will then be considered no data)?  $(y/n)$  [n]

### <span id="page-28-0"></span>2.5.3. El Comando g.list

El comando g.list es un útil comando que permite ver los archivos que estén en un  $LOGATION$  incluyendo los raster, para ver la lista de archivos que estén en un  $LOCALION$  solo se debe ejecutar g.list así:

#### GRASS: >g.list

El pedirá que seleccionemos el tipo de archivo que se desea ver, para este fin se debe dar  $1 y < ENTER$  >:

```
LIST FACILITY
This program allows you to list files from mapsets in your search path
Please select the type of file to be listed
    1 raster files
   2 binary vector files
   3 paint icon files
    4 paint label files
   5 site list files
   6 region definition files
   7 imagery group files
   8 3D view parameters
RETURN to exit
>1
```
Después de oprimir  $\langle ENTER \rangle$  se mostrara algo similar:

```
raster files available in mapset usuario:
xs.1 xs.2 xs.3 pan
----------------------------------------------
hit RETURN to continue -->
```
Para este ejemplo el comando g.list dice que se encuentran los raster xs.1 xs.2 xs.3 pan. Para terminar simple se debe ejecutar dos veces  $\langle ENTER \rangle$ .

### <span id="page-28-1"></span>2.5.4. Grupos y Subgrupos de imagenes en GRASS

Un grupo y un subgrupo en GRASS corresponden a un conjunto de imágenes, el propósito de esto es identificar las bandas utilizadas para tareas de clasificación y georreferenciación. Los grupos son necesarios para la tarea de georreferenciación, y los subgrupos son necesarios para llevar acabo una clasificación. Para crear un grupo se utiliza el comando i.group así:

GRASS: >i.group

A continuación se muestra lo siguiente:

LOCATION: MYLOCATION i.group MAPSET: usuario This program edits imagery groups. You may add data layers to, or remove data layers from an imagery group. You may also create new groups Please enter the group to be created/modified GROUP: xs\_\_\_\_\_\_\_\_\_\_\_\_\_\_\_\_ (list will show available groups) AFTER COMPLETING ALL ANSWERS, HIT <ESC><ENTER> TO CONTINUE (OR <Ctrl-C> TO EXIT)

En GROUP se debe ingresar el nombre del grupo que se desea crear, para este ejemplo se ingreso xs,<  $ENTER >$ , y a continuación

xs - does not exist, do you wish to create a new group? (y/n) [n]

En donde debemos dar  $\lt y \lt ENTER$  > para indicarle a GRASS que cree el nuevo grupo, a continuación se muestra:

> LOCATION: MYLOCATION GROUP: xs MAPSET: usuario Please mark an 'x' by the files to be added in group [nuevo] MAPSET: usuario x\_ xs.1 x\_ xs.2 x\_ xs.3 \_\_ pan Enter 'end' to end the add query mode:  $_{---}$ AFTER COMPLETING ALL ANSWERS, HIT <ESC><ENTER> TO CONTINUE (OR <Ctrl-C> TO CANCEL)

Aquí se debe marcar con x las bandas que deseamos para nuestro grupo, una vez echo esto se debe dar  $\langle ESC \rangle$  <  $\langle ENTER \rangle$ . A continuación se nos muestra:

```
Group [xs] references the following raster files
-----------------------
        xs.1 in usuario
       xs.2 in usuario
        xs.3 in usuario
-----------------------
Look ok? (y/n)
```
Para aceptar oprimir  $\langle y \rangle$ 

```
LOCATION: MYLOCATION GROUP: xs MAPSET: usuario
     1. Select a different group
     2. Edit group title
     3. Include new raster files in the group
           or remove raster files from the group
     4. Assign colors to the group
     5. Create a new subgroup within the group
    RETURN exit
>
```
Para crear un subgrupo debemos dar  $\lt 5$ , en donde se nos muestra:

```
LOCATION: MYLOCATION \blacksquarePlease enter the subgroup to be created
GROUP: xs
SUBGROUP: subxs________________ (list will show available subgroups)
        AFTER COMPLETING ALL ANSWERS, HIT <ESC><ENTER> TO CONTINUE
                      (OR <Ctrl-C> TO CANCEL)
```
En SUBGROUP se debe ingresar el nombre del subgrupo que se desea crear, para este ejemplo sub xs y  $\langle ESC \rangle$  <  $\langle ENTER \rangle$ , en donde se mostrará lo siguiente

```
Mark an 'x' by the files to form subgroup [subxs]
x_ xs.1 in usuario
x_ xs.2 in usuario
x_ xs.3 in usuario
Enter 'end' to end the add query mode: _{---}AFTER COMPLETING ALL ANSWERS, HIT <ESC><ENTER> TO CONTINUE
                            (OR <Ctrl-C> TO CANCEL)
```
A continuación se debe marcar con x las bandas que se desean agregar al subgrupo y después se debe teclear  $<$   $ESC$   $>$   $<$   $ENTER$   $>$ 

```
Subgroup [subxs] references the following raster files
---------------------------
        ---------------------------
        xs.1 in usuario
        xs.2 in usuario
        xs.3 in usuario
Look ok? (y/n)
```
**GRASS** pide que confirmemos, en donde se debe dar  $\lt y$   $>$  para aceptar, hecho esto **GRASS** muestra:

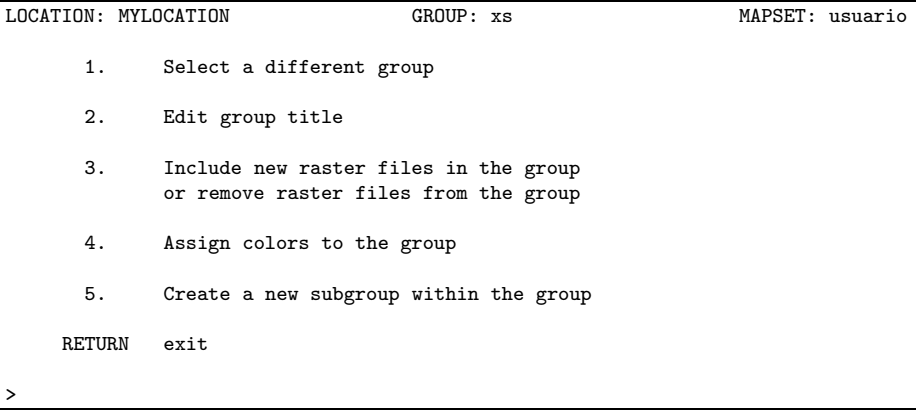

Aquí se puede dar simplemente  $\langle ENTER \rangle$  y se crea el grupo y subgrupo.

# <span id="page-30-0"></span>2.6. Visualización de Imágenes

Para visualizar im´agenes es necesario lanzar una ventana en la cual se puedan dibujar las imagenes, estas ventanas en GRASS son llamadas monitores, una vez se tenga un monitor se pueden utilizar los comandos para visualizar imágenes.

#### <span id="page-30-1"></span>2.6.1. Lanzar monitores con d.mon

La forma mas rápida de utilizar d.mon es así:

#### GRASS: >d.mon x0

El argumento del comando (x0) es el nombre del monitor.

<span id="page-31-2"></span>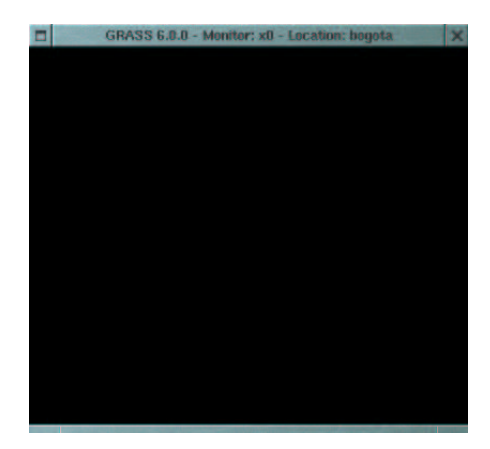

Figura 2.1: Monitor

# <span id="page-31-0"></span>2.6.2. Visualización de rasters con d.rast

Para superponer una capa raster en el monitor activo, utilizamos el comando d.rast cuya sintaxis es:

#### d.rast [-oi] map=raster [catlist=clist] [vallist=vlist] [bg=color]

El raster que se indica con el parámetro map, se despliega en el monitor activo, de lo contrario el programa preguntar´a por el raster que se desea desplegara.

#### Opciones:

- o Superpone la capa name a la capa que se encuentra en el monitor activo, de forma que los valores nulos de esta capa no se visualizan permitiendo ver la capa inferior
- -i Invierte la lista de categorías

#### Parámetros:

- clist Lista de categorías que a ser desplegadas, en mapas con valores enteros.
- vlist Lista de valores a ser desplegados, en mapas con valores flotantes.
- color Color de fondo para los valores nulos de la capa, el color por defecto es blanco.
- raster Nombre del raster que se desea desplegar.

# <span id="page-31-1"></span>2.6.3. Visualización de Composiciones a Color con d.rgb y i.colors

El comando  $d.rgb$  permite combinar tres capas raster para formar una composición a color. su sintaxis es:

d.rgb [-o] red=RED green=GREEN blue=BLUE

Debe indicarse el nombre de cada una de las capas que serán utilizadas en los cañones de la composición, de los contrario el programa preguntará por las imágenes que deben ser desplegadas.

#### Opciones:

-o Superpone la capa actual a la capa que se encuentra en el monitor activo, de forma que los valores nulos de esta capa no se visualizan permitiendo ver la capa inferior

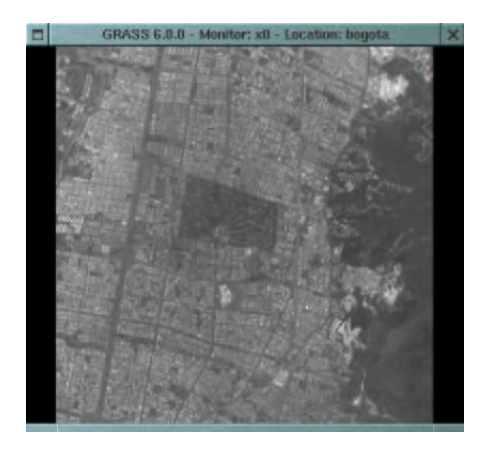

<span id="page-32-1"></span>Figura 2.2: Monitor desplegando una imagen con el comando d.rast map=pan

#### Parámetros:

- RED Banda que se desplegara en el cañón del rojo.
- GREEN Banda que se desplegara en el cañón del verde.
- BLUE Banda que se desplegara en el cañón del azulo.

La siguiente imagen se desplegó con el comando:

GRASS: >d.rgb red=xs.3 green=xs.2 blue=xs.1

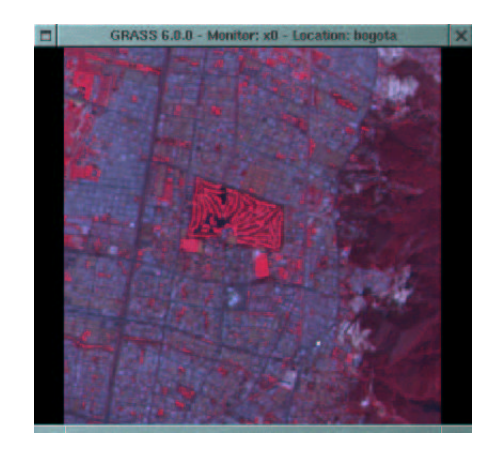

Figura 2.3: Monitor desplegando una imagen con el comando d.rgb

<span id="page-32-2"></span>El comando i colors <sup>[4](#page-32-3)</sup> crea composiciones a color con las capas ubicadas dentro de un grupo. Solo funciona mediante modo gráfico, requiere de un monitor activo y el usuario debe elegir previamente el grupo de imágenes con el que desea trabajar con el comando i.group.

#### <span id="page-32-0"></span>2.6.4. Manejo de marcos en un monitor d.frame

Este comando maneja marcos de visualización dentro del monitor activo, su sintaxis es:

<span id="page-32-3"></span>d.frame [-c,-e,-p,-s,-l,-D] [frame=name] [at=bottom,top,left,right]

 $^4\mathbf{E}$ ste comando desapareció en la version 6 de  $\mathbf{GRASS}$ 

Opciones:

- -c Crea un nuevo marco de visualización en el monitor activo
- $\blacksquare$  -e Elimina los marcos de visualización existentes.
- -p Imprime el nombre del marco activo
- -s Selecciona un marco del monitor para convertirlo en el marco activo
- -l Lista el nombre de los mapas visualizados en el monitor
- -D Imprime el estado de los monitores usados

#### Parámetros:

- name El nombre del marco de visualización creado o seleccionado.
- **ottom,top,left,right** Dónde se colocará el marco. Las coordenadas del marco seleccionadas: esquina inferior, superior, derecha e izquierda. La esquina inferior derecha del monitor tendrá la coordenada de localización  $(0,0)$  y la esquina superior izquierda la coordenada  $(100, 100)$

Este comando es util si se desea visualizar varias imagenes en un solo monitor, para realizar esto se deben realizar los siguiente pasos:

- 1. Crear un marco para desplegar una imagen.
- 2. Desplegar la imagen sobre el marco.
- 3. Repetir 1 si se desea visualizar otra imagen.

Ejemplo: Si deseamos visualizar tres bandas xs.1,xs.2,xs.3 podemos ejecutar los siguientes comando:

#### GRASS: >d.frame -c

A continuación se debe crear el marco en el monitor, para esto con el botón izquierdo del mouse se debe marcar con la esquina izquierda inferior del marco

 $\Box$  GRASS 6.0.0 - Monitor: x0 - Location: boosta

<span id="page-33-0"></span>Figura 2.4: Definiendo la esquina izquierda abajo de un marco

Después se debe definir la esquina superior derecha del marco, esto se debe realizar haciendo click con el botón derecho del mouse.

Ahora se debe visualizar la primera imagen, por ejemplo se puede desear la imagen pan con el siguiente comando:

#### GRASS: >d.rast map=pan

Para desplegar otra imagen debemos repetir los pasos anteriores, con la diferencia que cuando se el nuevo marco este debe ubicarse en lugar diferente en el que se definió el anterior o los anteriores marcos. La siguiente imagen muestra dos imagenes desplegadas en un mismo monitor con la creación de marcos.

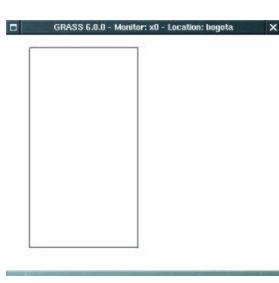

Figura 2.5: Definiendo la esquina derecha arriba de un marco

<span id="page-34-1"></span>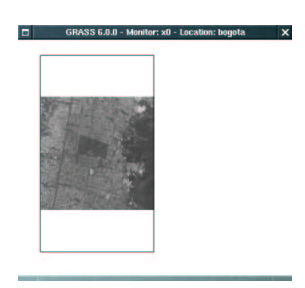

Figura 2.6: Imagen pancromatica desplegada en un marco

## <span id="page-34-2"></span><span id="page-34-0"></span>2.6.5. Creación de Composiciones a Color

i.composite <sup>[5](#page-34-3)</sup> crea una imagen por medio de la composición de tres raster especificadas por el usuario, una para el rojo, otra para el verde y otra para el azul. El resultado es una imagen raster que puede ser manipulada de la misma forma que si se tratara de una de los raster originales. Antes de usar i.composite se debe ejecutar el comando r.support y actualizar las estadísticas, esto se puede realizar así r.support -r map=raster, también se debe ejecutar i.group para incluir las imagenes con las cuales se creara la composición color. Una vez se actualice las estadísticas se debe ejecutar el comando i.composite:

GRASS: >i.composite

Al ejecutar el comando debe verse un menú así:

Select an imagery group file Enter 'list' for a list of existing imagery groups Enter 'list -f' for a verbose listing Hit RETURN to cancel request >xs

Aquí debemos ingresar el nombre del grupo en el que se encuentra las imágenes con las cuales vamos crear nuestra composición a color, a continuación damos  $\langle ENTER \rangle$  y se nos muestra algo similar:

<span id="page-34-3"></span> $5$ Este comando desapareció en la version 6 de GRASS

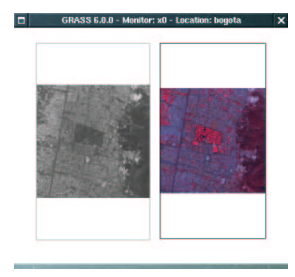

<span id="page-35-1"></span>Figura 2.7: Imagen pancromatica y multiespectral desplegadas en un marco

```
LOCATION: MYLOCATION GROUP: xs MAPSET: usuario
Please indicate which files to use for red, green, and blue colors.
You may leave any color out. You may specify more than one color per file.
However, each color may only be specifed once.
For example, to get a full color image, specify r,g,b for 3 different files.
To get a grey scale image, specify rgb for a single file.
----------------------------------------------------------------------------
                    b___ xs.1 in usuario
                    g___ xs.2 in usuario
                    r___ xs.3 in usuario
          AFTER COMPLETING ALL ANSWERS, HIT <ESC><ENTER> TO CONTINUE
                           (OR <Ctrl-C> TO CANCEL)
```
Con r indica la banda dedicada al rojo, con g la banda correspondiente al verde y con b la del azul, una vez que escoja la bandas presione  $\langle ESC \rangle \langle ENTER \rangle$  en donde se nos mostrara lo siguiente:

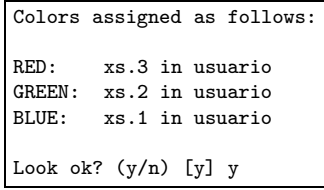

damos  $\langle y \rangle$  y  $\langle ENTER \rangle$  para aceptar, **i.colors** nos muestra lo siguiente:

How many color levels (number of colors = levels<sup>2</sup>3)? 12

Aquí debemos indicar el número de colores a desplegar, se recomienda un número entre 10 y 15, 12 es una opción aceptable, damos  $\langle ENTER \rangle$  y se nos pide que confirmemos.

This will result in a color table with 1728 entries. Ok? (y/n) [n]

Oprimimos para aceptar y se muestra:

```
Enter a new raster file name
Enter 'list' for a list of existing raster files
Enter 'list -f' for a list with titles
Hit RETURN to cancel request
>rgb
```
Ahora se debe escribir el nombre del raster nuevo  $y < ENTER >$ .

# <span id="page-35-0"></span>2.7. Mascaras

Crear las areas con r.digit correr r.mask con el raster obtenido con r.digit

# <span id="page-36-0"></span>Capítulo 3

# Procesamiento Digital de Imágenes

# <span id="page-36-1"></span>3.1. Georreferenciación de una Imagen

Para georreferenciar una imagen es necesario tener imágenes ya importadas con los cuales trabajar, una vez hecho esto es necesario seguir los siguientes pasos:

- 1. Crear un  $LOGATION$  con la provección y el elipsoide en que quedaran las imágenes georreferenciadas.
- 2. Entrar al  $LOGATION$  donde se encuentran las imágenes originales.
- 3. Crear un nuevo grupo que contenga las imágenes a georreferenciar.
- 4. Correr i.target para especificar el destino de las imágenes georreferenciadas.
- 5. Ingresar los puntos de control con i.points con los que se georreferenciarán las imágenes.
- 6. Georreferenciar las imagenes con el comando i.rectify.

Antes de iniciar el proceso se va a explicar los comandos que son necesarios para realizar la georreferenciación.

#### <span id="page-36-2"></span>3.1.1. i.target

El proceso de georreferenciación de imágenes de satélite o fotografías aéreas implica el paso de un sistema de coordenadas arbitrario (filas y columnas) a un sistema de coordenadas estándar. Este cambio de sistemas de coordenadas implica que las imágenes no corregidas deben almacenarse en un LOCATION específico para todos las imágenes que contengan coordenadas arbitrarias y después del proceso de georreferenciación pasarse a un *LOCATION* con coordenadas reales. El comando i.target permite establecer cual será el LOCATION y MAPSET en el que se almacenarán las imágenes a georreferenciar, las imágenes que se desean georreferenciar deben estar contenidas en un determinado grupo de im´agenes (creado con el comando i.group ) en el momento que sean georreferenciadas con el comando i.rectify. Tanto el comando i.rectify como el comando i.points necesitan que el destino (target) haya sido previamente establecido.

#### <span id="page-36-3"></span>3.1.2. i.points

i.points Permite establecer puntos de control en un raster no georreferenciado (una imagen de satélite por ejemplo) e introducir sus coordenadas reales, para generar la matriz de transformación de coordenadas necesaria para georreferenciarla con el comando i.rectify.

# <span id="page-37-0"></span>3.1.3. i.rectify

i.rectify Procede a la georreferenciación de una imagen mediante una transformación de coordenadas para cada celdilla de la imagen utilizando una matriz de coeficientes de transformación creada por el módulo i.points. i.rectify solo transformará aquellas celdillas situadas en la región activa, por tanto es importante comprobar que este bien seleccionada antes de proceder a la georreferenciación. El orden del polinomio que es utilizado para la georreferenciación puede tener un grado entre 1 y 3.

# <span id="page-37-1"></span>3.1.4. Ejemplo

En este ejemplo se va ha georreferenciar una imagen Spot de la ciudad de Bogotá, la cual tiene un resolución espacial de 10 metros. La proyección cartográfica que vamos a usar es Transversa de Mercator y el elipsoide utilizado es el internacional.

#### Crear un Nuevo LOCATION

Lo primero que vamos a realizar es crear un nuevo *LOCATION* llamado GEO, para hacer esto primero debemos iniciar GRASS así:

#### \$ grassX

A continuación GRASS nos mostrara una algo similar:

```
GRASS 5.0.0
LOCATION: This is the name of an available geographic location. -spearfish-
         is the sample data base for which all tutorials are written.
MAPSET: Every GRASS session runs under the name of a MAPSET. Associated
         with each MAPSET is a rectangular COORDINATE REGION and a list
          of any new maps created.
DATABASE: This is the unix directory containing the geographic databases
         The REGION defaults to the entire area of the chosen LOCATION.
         You may change it later with the command: g.region
                         - - - - - - - - - - - - - - - - - - - - - - - - - - - - - - - - - - - -
LOCATION: GEO___________ (enter list for a list of locations)
MAPSET: usuario_______ (or mapsets within a location)
DATABASE: /home/usuario/MYDATABASE__________________________
           AFTER COMPLETING ALL ANSWERS, HIT <ESC><ENTER> TO CONTINUE
                            (OR <Ctrl-C> TO CANCEL)
```
Oprimimos < EXC >< ENTER > y GRASS nos muestra lo siguiente:

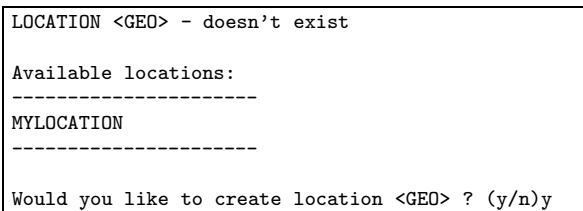

En donde se debe ingresar  $\langle y \rangle \langle ENTER \rangle$  para crear el *LOCATION*, a continuación **GRASS** muestra:

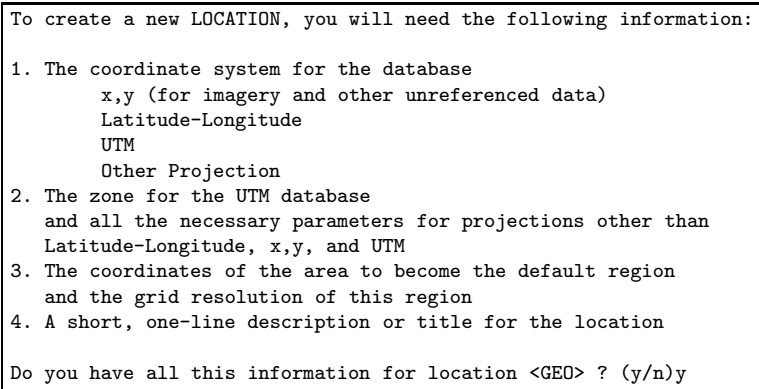

En este paso se debe oprimir  $\langle y \rangle \langle ENTER \rangle$  para aceptar, ya que se conoce la información solicitada. Una vez realizado esto GRASS solicita información sobre el sistema de coordenadas, en donde se debe oprimir  $\langle D \rangle \langle ENTER \rangle$ 

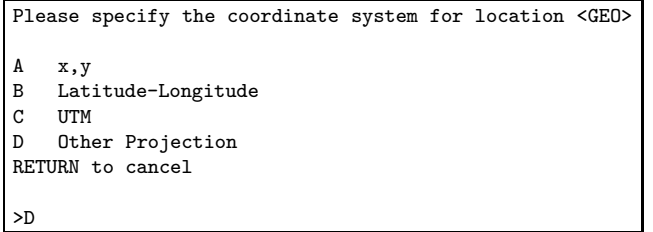

Después de esto GRASS solicita confirmación sobre la opción, esto se hace tecleando  $\lt y \gt \lt ENTER$ 

```
Other Projection coordinate system? (y/n) [y]y
```
GRASS también GRASS solicita una descripción sobre el location, para este ejemplo simplemente bogota

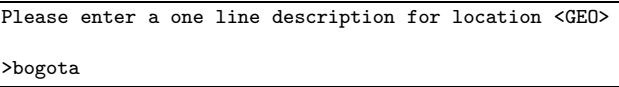

Aceptar oprimiendo  $\langle ENTER \rangle$ 

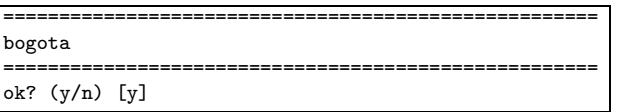

A continuación se debe definir la proyección a usar, en este ejemplo se selecciona tmerc para indicarle a GRASS que se desea usar la proyección Transversa de Mercator.

> Please specify projection name Enter 'list' for the list of available projections Hit RETURN to cancel request >tmerc

Después se debe ingresar international para que GRASS use el elipsoide internacional.

Please specify ellipsoid name Enter 'list' for the list of available ellipsoids Hit RETURN to cancel request >international

En este paso GRASS solicita el meridiano y el paralelo central, para el caso de Bogotá se tiene  $\varphi =$  $4^{\circ}35'56,57''$  Norte y  $\lambda = 74^{\circ}04'51,30''$  Oeste, además el factor de escala es 1 y las coordenadas de origen son  $(1000000, 1000000)$ , es importante ver que los ángulos son ingresados a **GRASS** como una sola cifra decimal.

```
Do you want to specify a map datum for this location?(y/n) [n] n
    Enter Central Parallel [lat_0] (23N) :4.599047222
    Enter Central Meridian [lon_0] (96W) :-74.08091667
Enter Scale Factor at the Central Meridian [k_0] [1.0000000000]: 1
Enter False Easting [x_0] [0.0000000000]: 1000000
Enter False Northing [y_0] [0.0000000000]: 1000000
Enter plural form of units [meters]:meters
```
Después GRASS solicita el tamaño de la región, la cual se puede dejar con los valores por defecto y después se actualiza con las coordenadas de la imagen georreferenciada, para aceptar simplemente oprimir < ESC >  $\langle$  ENTER  $\rangle$ .

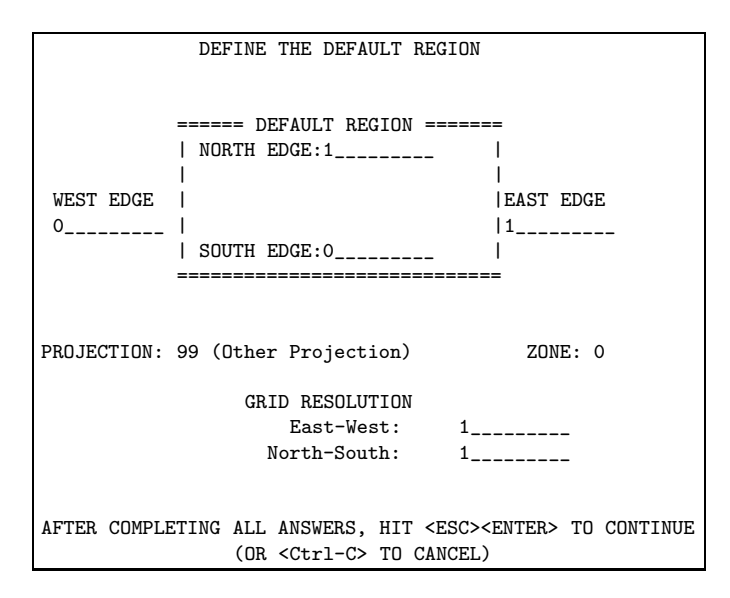

Aquí también se debe oprimir  $\langle y \rangle$   $\langle$  ENTER  $\rangle$ 

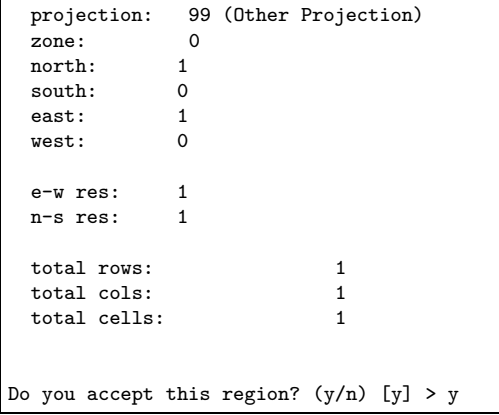

Hecho esto **GRASS** muestra que la nueva *LOCATION* se ha creado, aquí se debe oprimir  $\langle ENTER \rangle$ 

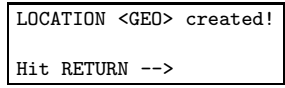

Después GRASS solicita el nombre del nuevo *LOCATION* que se ha creado, para aceptar se debe digitar  $<$   $ESC$   $>$   $<$   $ENTER$   $>$ 

> GRASS 5.0.0 LOCATION: This is the name of an available geographic location. -spearfishis the sample data base for which all tutorials are written. MAPSET: Every GRASS session runs under the name of a MAPSET. Associated with each MAPSET is a rectangular COORDINATE REGION and a list of any new maps created. DATABASE: This is the unix directory containing the geographic databases The REGION defaults to the entire area of the chosen LOCATION. You may change it later with the command: g.region - - - - - - - - - - - - - - - - - - - - - - - - - - - - - - - - - - - - LOCATION: GEO\_\_\_\_\_\_\_\_\_\_\_\_\_\_ (enter list for a list of locations)<br>MAPSET: PERMANENT\_\_\_\_\_ (or mapsets within a location) (or mapsets within a location) DATABASE: /home/usuario/MYDATABASE\_\_\_\_\_\_\_\_ AFTER COMPLETING ALL ANSWERS, HIT <ESC><ENTER> TO CONTINUE (OR <Ctrl-C> TO CANCEL)

GRASS da la bienvenida y se debe oprimir exit para salir.

Welcome to GRASS 5.0.0 (August 2002) Geographic Resources Analysis Support System (GRASS) is Copyright, 1999-2002 by the GRASS Development Team, and licensed under terms of the GNU General Public License (GPL). This GRASS 5.0.0 release is coordinated and produced by the GRASS Development Team headquartered at ITC-irst (Trento, Italy) with worldwide support and further development sites located at Baylor University and the University of Illinois (U.S.A.). This program is distributed in the hope that it will be useful, but WITHOUT ANY WARRANTY; without even the implied warranty of MERCHANTABILITY or FITNESS FOR A PARTICULAR PURPOSE. See the GNU General Public License for more details. This version running thru the Bash Shell (/bin/bash) Help is available with the command: g.help<br>See the licence terms with:  $g.\text{version} -c$ See the licence terms with: Start the graphical user interface with: tcltkgrass& When ready to quit enter: exit GRASS:~/MYDATABASE >exit

#### Crear un nuevo grupo

Para realizar este paso lo primero que se debe hacer es ingresar a GRASS en el LOCATION que contiene la imagen que se desea georreferenciar, y a continuación se debe ejecutar el comando i.group así:

#### GRASS: >i.group

GRASS muestra lo siguiente, como se desea crear un grupo nuevo, se debe ingresar gpan el cual sera el nombre del nuevo nuevo grupo, y digitar  $\langle ESC \rangle \langle ENIER \rangle$ .

LOCATION: MYLOCATION i.group MAPSET: usuario This program edits imagery groups. You may add data layers to, or remove data layers from an imagery group. You may also create new groups Please enter the group to be created/modified GROUP: gpan\_\_\_\_\_\_\_\_\_\_\_\_\_\_\_\_\_\_\_ (list will show available groups) AFTER COMPLETING ALL ANSWERS, HIT <ESC><ENTER> TO CONTINUE (OR <Ctrl-C> TO EXIT)

Aquí se pregunta si se desea crear el nuevo grupo, a lo cual se debe digitar si ingresando  $\langle y \rangle$  y después  $\langle$  ENTER  $\rangle$ .

gpan - does not exist, do you wish to create a new group? (y/n) [n]y

A continuación se debe ingresar con x las imágenes que se desean georreferenciar, para este ejemplo se selecciona únicamente pan.

> LOCATION: MYLOCATION GROUP: gpan MAPSET: usuario Please mark an 'x' by the files to be added in group [gpan] MAPSET: usuario x\_ pan \_\_ xs.1  $-$  xs.2 \_\_ xs.3 Enter 'end' to end the add query mode: \_\_\_ AFTER COMPLETING ALL ANSWERS, HIT <ESC><ENTER> TO CONTINUE (OR <Ctrl-C> TO CANCEL)

GRASS confirma, para aceptar se digita  $\langle y \rangle$  <  $ENTER$ 

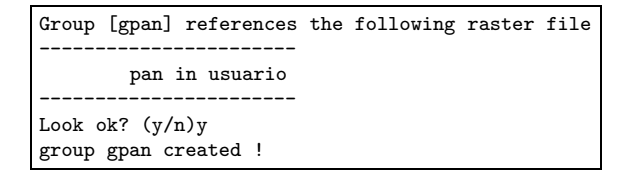

El comando i.group muestra el siguiente menú, se debe digitar  $\langle ENTER \rangle$  para salir.

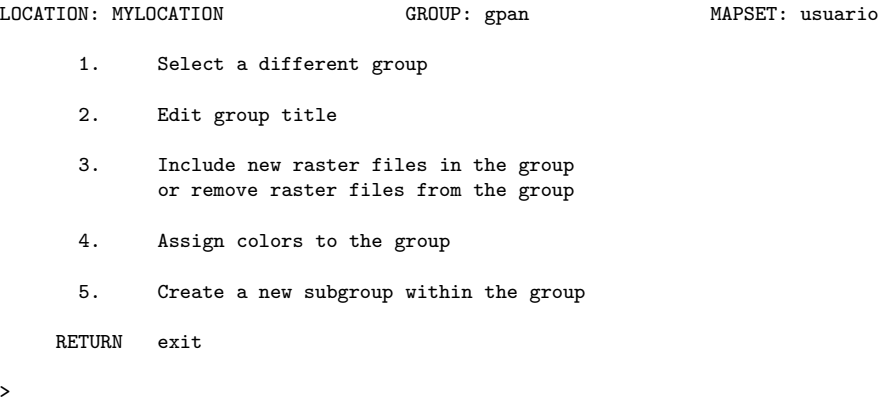

#### Especificar el LOCATION en el cual Quedará la Imagen Georreferenciada

Para especificar el *LOCATION* en cual quedará almacenada la imagen georreferenciada se debe ejecutar el comando i.target así:

GRASS: >i.target group=gpan location=GEO mapset=usuario

#### Ingresar los puntos de control

Para ingresar los puntos de control se debe primero lanzar un monitor en el cual se pueda visualizar la imagen, esto se puede realizar con el comando d.mon así:

GRASS: >d.mon x0

A continuación se debe ejecutar el comando i.points:

#### GRASS: >i.points

Después i.points solicita el nombre del grupo en el que se encuentran las imágenes a georreferenciar, en este ejemplo se debe ingresar gpan, ya que este fue el nombre grupo que se creo anteriormente para este fin, para aceptar se debe ingresar  $\lt$  ENTER  $\gt$ .

> Enter imagery group to be registered Enter 'list' for a list of existing imagery groups Enter 'list -f' for a verbose listing Hit RETURN to cancel request >gpan

Aquí se dice que se use el mouse sobre el monitor que se ha desplegado anteriormente con el comando d.mon.

+----------------------------------------------------------------------------------- |Use mouse now ... | | | +-----------------------------------------------------------------------------------

Sobre el monitor que se desplegó se debe hacer doble click sobre la imagen que se desea trabajar, para este ejemplo se hace doble click sobre pan.

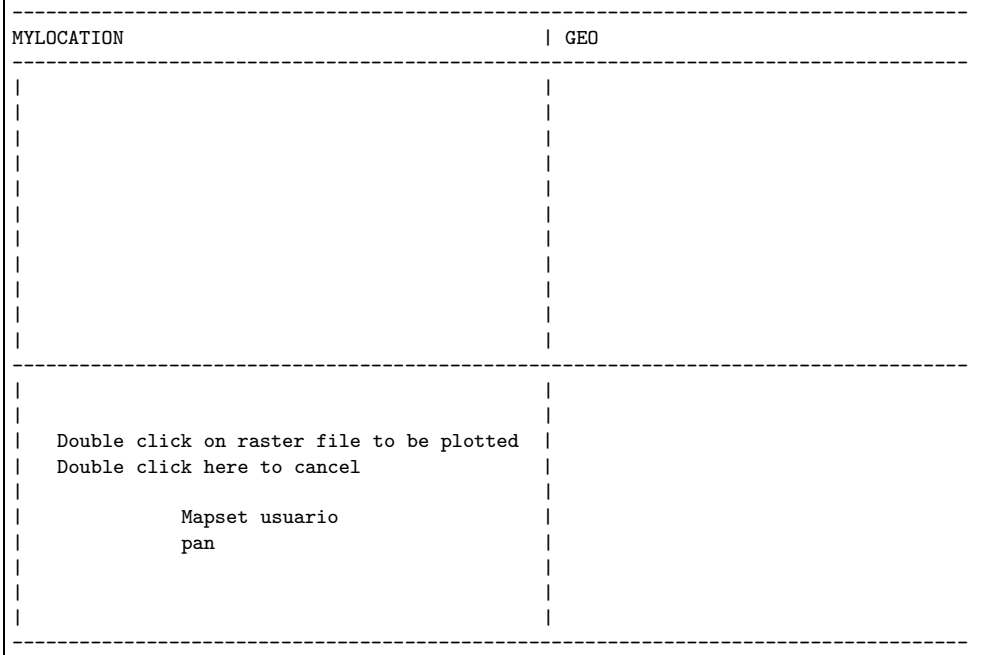

En el monitor es desplegado la imagen dos veces como se ve a continuación, para hacer zoom se debe hacer click sobre el botón zoom que se encuentra en la parte inferior izquierda del monitor, una vez hecho esto se puede dibujar un cuadro haciendo click con el botón izquierdo sobre la imagen que se encuentra en la parte superior. Habiendo realizado el cuadro se muestra en la imagen de abajo el zoom correspondiente al cuadro que anteriormente se realizo.

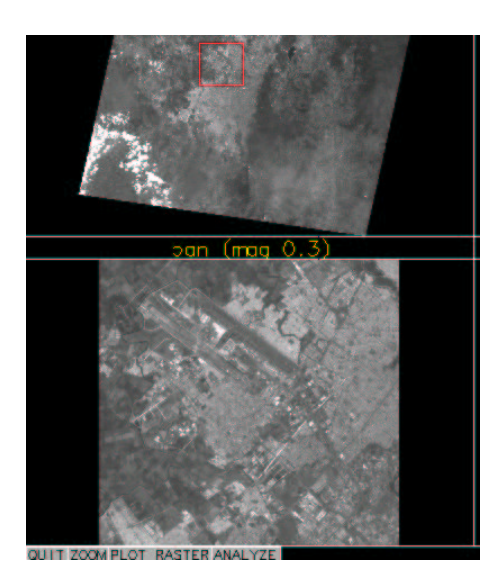

Figura 3.1: Monitor permitiendo digitar un punto de control

<span id="page-44-0"></span>Para ingresar un punto solo se debe hacer click con el botón izquierdo sobre el punto al cual se desea ingresar las coordenadas, una vez realizado esto se debe ir a la consola para ingresar las coordenadas del punto. Las coordenadas deben ingresarse en orden: primero la coordenada este y después la coordenada norte, no se debe digitar  $\langle ENTER \rangle$  hasta que no se ingrese las dos coordenadas, para el ejemplo se ingresan las coordenadas del punto Este 994780 y Norte 1010680.

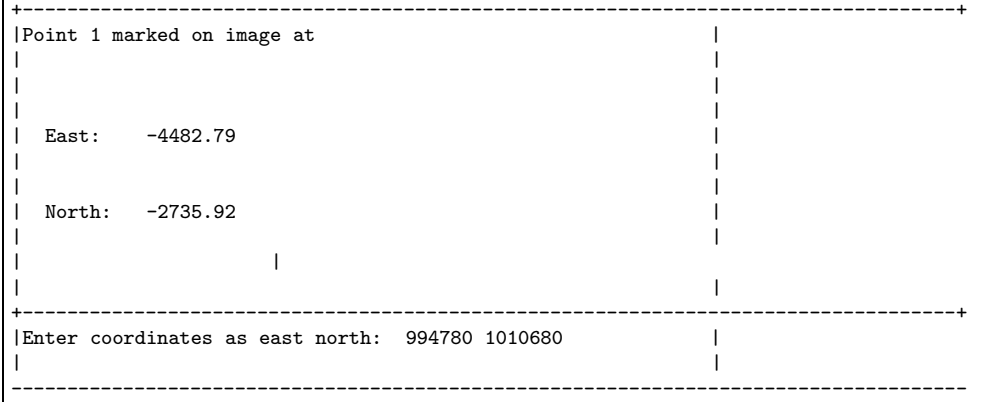

Se digita $\rm <$   $\ensuremath{ENTER}$   $\rm >$ <br> $\rm <$   $\ensuremath{y}$   $\rm >$ 

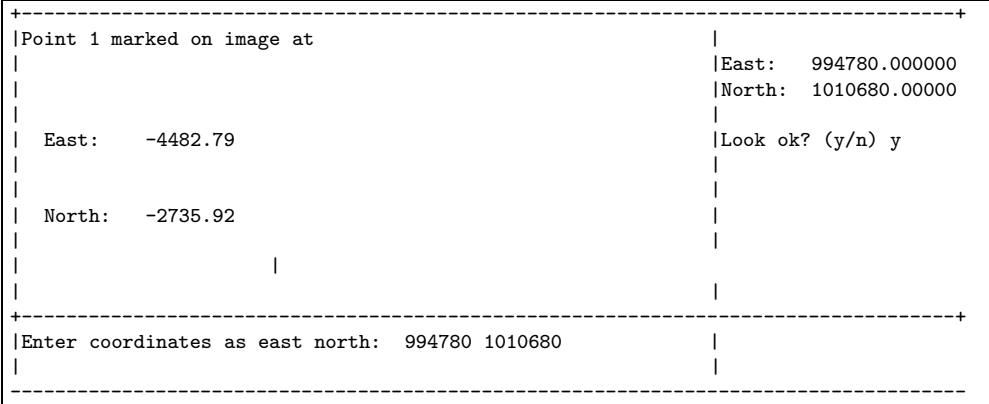

Hecho esto se muestran las coordenadas del punto que se ingresaron.

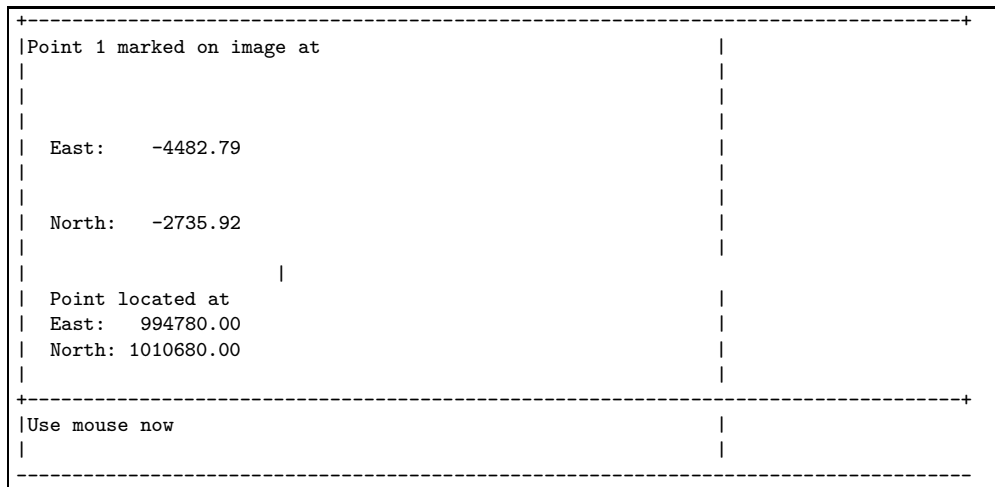

Se realiza este procedimiento para todos los puntos, después se debe hacer click en ANALIZE y se muestra :

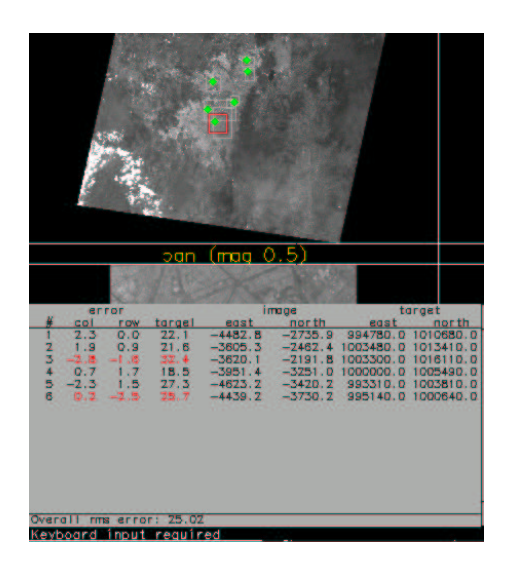

<span id="page-45-0"></span>Figura 3.2: Monitor mostrando resultados del calculo del polinomio

Se hace click en DONE, QUIT y YES.

#### Georreferenciación de la Imagen

Para georreferenciar la imagen se debe ejecutar el comando i.rectify, este comando únicamente se ejecuta interactivamente por lo cual los datos se deben ingresar uno a uno.

#### GRASS: >i.rectify

A continuación i.rectify solicita el nombre del grupo de imagenes que se desea georreferenciar, se escribe gpan para este ejemplo.

```
Enter the group containing files to be rectified
Enter 'list' for a list of existing imagery groups
Enter 'list -f' for a verbose listing
Hit RETURN to cancel request
> gpan
<gpan>
```
Después i.rectify solicita el orden del polinomio que se desea utilizar para la georreferenciación, para el ejemplo  $1<sup>1</sup>$  $1<sup>1</sup>$ .

Please enter the order of the transformation you want:1

El paso siguiente es ingresar el nombre del raster de salida, el cual para el ejemplo es geopan

```
Please select the file(s) you wish to rectify by naming an output file
pan@usuario . . . . . . . . . . . . geopan________
(enter list by any name to get a list of existing raster files)
           AFTER COMPLETING ALL ANSWERS, HIT <ESC><ENTER> TO CONTINUE
                            (OR <Ctrl-C> TO CANCEL)
```
Aquí se debe ingresar 2 para que georreferencie toda la imagen.

Please select one of the following options 1. Use the current region in the target location 2. Determine the smallest region which covers the image > 2

El comando i.target muestra la región de la imagen georreferenciada, se digita  $\langle ESC \rangle \langle ENTER \rangle$ para aceptar la región.

```
Please set the target region
                    ============================= MINIMAL WINDOW ========
                       | North:1038358.41 |
         | |
                  | ======= GEOREF WINDOW ======= |
                  | NORTH EDGE:1038358.41_
         | | | |
   West |WEST EDGE | |EAST EDGE | East
960573.99 | 960573.99_|
                  | | SOUTH EDGE:969244.99__ | |
                  | ============================= |
         | |
                       | South:969244.99 |
            =====================================================
               Minimal GRID RESOLUTION Region
               9.95 --- East-West --- 9.95___
               10.11 -- North-South -- 10.11(Minimal region is just large enough to hold entire image)
        AFTER COMPLETING ALL ANSWERS, HIT <ESC><ENTER> TO CONTINUE
                      (OR <Ctrl-C> TO CANCEL)
```
Después se muestra la región y se pide si se acepta o no la región, para aceptar simplemente digitar  $\langle y \rangle$  $<$  ENTER  $>$ 

<span id="page-46-0"></span><sup>&</sup>lt;sup>1</sup>Recordar que el grado del polinomio que se puede utilizar en GRASS para georreferenciar una imagen debe estar entre  $[1, 3]$ 

north: 1038358.41 south: 969246.45 east: 1039283.97 west: 960569.52 e-w res: 9.95 n-s res: 10.11 total rows: 6836<br>total cols: 7911 total cols: total cells: 54079596 Do you accept this region? (y/n) [n] y Would you like this region saved as the region in the target location? (y/n) y

Realizado esto el comando i.rectify empieza a georreferenciar la imagen o el grupo de imagenes. Es importante tener en cuenta que el comando i.rectify se ejecuta en segundo plano, ya que el proceso puede llevar según el tamaño de la imagen y la velocidad del computador desde minutos hasta horas.

# <span id="page-47-1"></span><span id="page-47-0"></span>3.2. Transformaciones

# 3.2.1. Transformada RGB-HIS y HIS-RGB

#### El comando i.rgb.his

El comando i.rgb.his nos permite realizar la transformada RGB (Red Green Blue) a HIS (Hue Intensity Saturation), la sintaxis del comando es sencilla:

```
i.rgb.his red_input=raster_red green_input=raster_green blue_input=raster_blue
         hue_output=raster_h intensity_output=raster_i saturation_output=raster_s
```
- raster red Raster que contiene la banda del rojo
- raster green Raster que contiene la banda del verde
- raster blue Raster que contiene la banda del azul
- raster h Raster que almacenara el matiz
- $\blacksquare$ raster\_i Raster que almacenara la intensidad
- $\blacksquare$ raster s Raster que almacenara la saturación

Si se tiene almacenado en GRASS los raster xs.1,xs.2,xs.3 correspondientes al verde, azul y rojo respectivamente, para obtener la intensidad, el matiz y la saturación se puede ejecutar el comando i.rgb.his de la siguiente manera:

```
GRASS: >i.rgb.his red input=xs.3 green input=xs.2 blue input=xs.1 hue output=h
intensity output=i saturation output=s
```
#### 3.2. TRANSFORMACIONES 37

<span id="page-48-1"></span>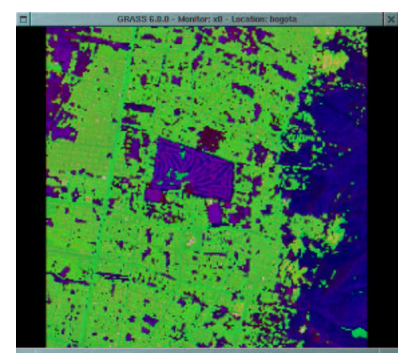

Figura 3.3: Transformada HIS

#### El comando i.his.rgb

Este comando permite realizar la transformada HIS a RGB y su sintaxis es la siguiente:

i.his.rgb hue\_input=raster\_h intensity\_input=raster\_i saturation\_input=raster\_s red\_output=raster\_red green\_output=raster\_green blue\_output=raster\_blue

raster h : Raster con el matiz

raster\_i : Raster con la intensidad

raster s : Raster con la saturación

raster red : Raster que almacenara el rojo

raster green : Raster que almacenara el verde

raster blue : Raster que almacenara el azul

Una forma de utilizar el comando seria la siguiente:

GRASS: >i.his.rgb hue input=h intensity input=i saturation input=s red output=rojo green output=verde blue output=azul

### <span id="page-48-0"></span>3.2.2. Transformada RGB-HSV y HSV-RGB

Los comandos que nos permiten realizar estas transformadas son dos scripts rgb.hsv.sh y hsv.rgb.sh que utilizan el comando r.mapcalc el cual se vera mas adelante, por ser estos comandos scripts el tiempo de ejecución es mas largo de lo normal.

#### El Comando rgb.hsv.sh

Este comando efectúa la transformada RGB (Red Green Blue) a HSV (Hue Saturation Value)<sup>[2](#page-48-2)</sup>, la sintaxis del comando es la siguiente:

rgb.hsv raster\_red raster\_green raster\_blue

raster red : Raster correspondiente al rojo

raster green : Raster correspondiente al verde

<span id="page-48-2"></span>raster blue : Raster correspondiente al azul

<sup>2</sup>Este comando no esta disponible en la version 6 de GRASS

Para realizar la transformada se puede ejecutar el siguiente comando:

GRASS: >rgb.hsv.sh xs.3 xs.2 xs.1

Los raster obtenidos tienen los nombre H, S y V. Al ejecutar este comando se tiene una salida similar a esta:

```
Computing Hue (H), Saturation (S), and Value (V)
From Red (xs.3), Green (xs.2), and Blue (xs.1)
V = (max(xs.3[0,0], xs.2[0,0], xs.1[0,0]))S = (div(mul(255.000000, double(sub(V,min(xs.3[0,0],xs.2[0,0],xs.1[0,0])))),double(V)))
H = (if(S, eval(m = (float(min(xs.3[0,0], xs.2[0,0], xs.1[0,0))))),r = (div(float(sub(V, xs.3[0,0])),sub(float(V),m))),
     g = (div(float(sub(V,xs.2[0,0])),sub(float(V),m))),
     \mathtt{b} \ = \ (\mathtt{div}(\mathtt{float}(\mathtt{sub}(\mathtt{V},\mathtt{xs}.1[0,0]))\, , \mathtt{sub}(\mathtt{float}(\mathtt{V}),\mathtt{m})))\, ,\mathtt{h}\ =\ (\mathtt{add}(\mathtt{add}(\mathtt{if}(\mathtt{double}(\mathtt{eg}(\mathtt{x}\mathtt{s}.3[0,0],\mathtt{V}))\mathtt{,sub}(\mathtt{b},\mathtt{g}))\mathtt{,}if(double(eq(xs.2[0,0],V)),sub(ad(float(2),r),b)))\verb"if(double(eq(xs.1[0,0],V)),sub(add(float(4),g),r))))",mul(if(double(le(h,float(0))),add(h,float(6)),h),float(60)))))
```
<span id="page-49-0"></span>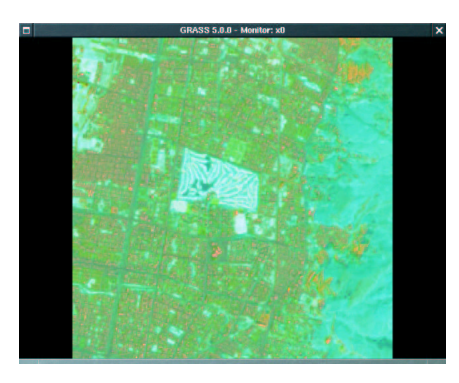

Figura 3.4: Transformada HSV

#### El Comando hsv.rgb.sh

El comando hsv.rgb.sh lleva a cabo la transformada HSV a RGB, la sintaxis del comando es la siguiente:

hsv.rgb.sh H S V

- H : Raster con la matiz
- S : Raster con la saturación
- V : Raster con el valor

Se puede ejecutar este comando así:

GRASS: >hsv.rgb.sh H S V

La salida de la ejecución del comando debe ser similar a la siguiente:

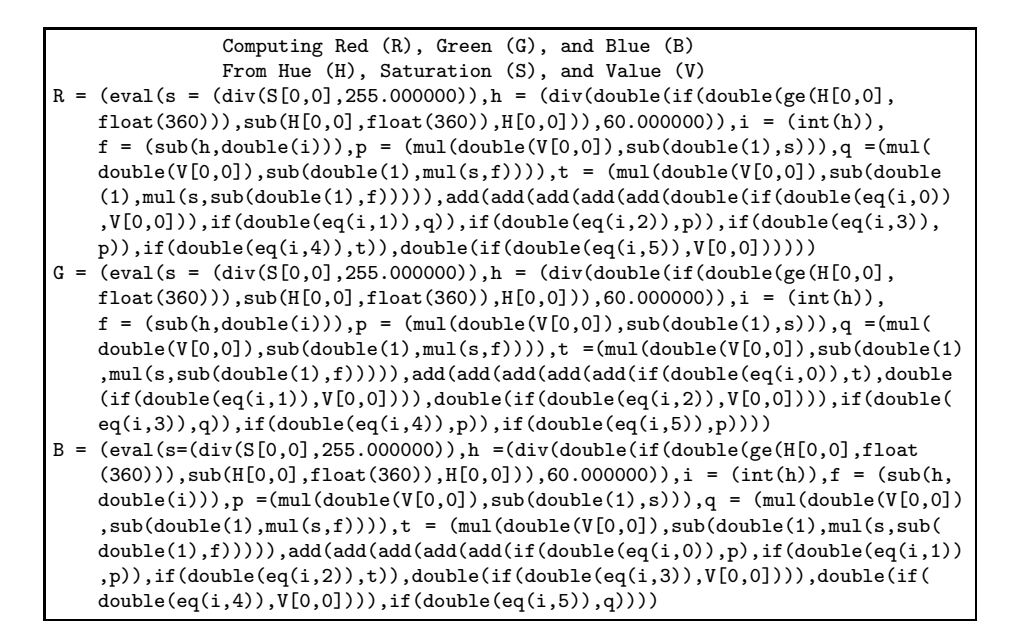

# <span id="page-50-0"></span>3.2.3. Transformada de Fourier

### Transformada Directa de Fourier

Para efectuar la transformada de fourier en GRASS se utiliza el comando i.fft, este comando realiza la transformada rápida de fourier FFT, debido ha esto el raster de entrada debe tener dimensiones de la forma  $2^n$ , si no es así GRASS completa el raster con ceros hasta que se complete el tamaño mas cercano a  $2^n$ . La sintaxis del comando es la siguiente:

#### i.fft input\_image=raster real\_image=parte\_real imaginary\_image=parte\_imaginaria [range=value]

raster : Raster al cual se le calculan la transformada

parte real : Raster que almacena la parte real

parte imaginaria : Raster que almacena la parte imaginaria

value : Rango de valores al visualizar parte real y parte imaginaria

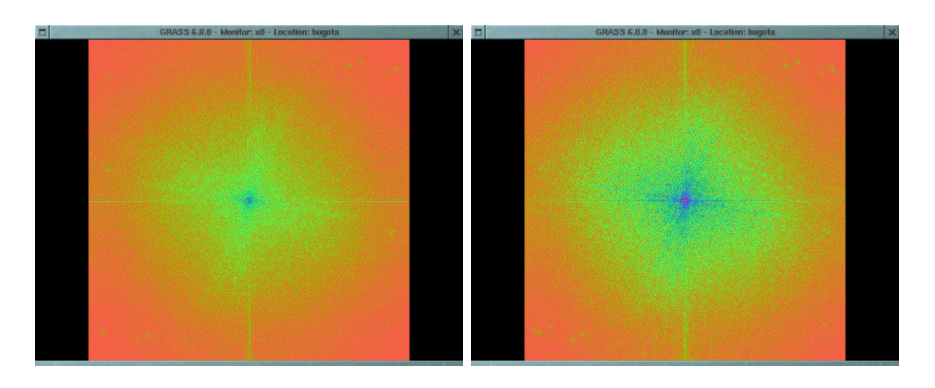

<span id="page-50-1"></span>Figura 3.5: Parte Real e Imaginaria de la Transformada de Fourier de la Imagen Pancromatica

#### Transformada Inversa de Fourier

La transformada inversa de fourier en GRASS se realiza con el comando i. fft el cual tiene la siguiente sintaxis:

i.ifft real image=parte real imaginary image=parte imaginaria output image=raster

parte real : Raster con la parte real

parte imaginaria : Raster con la parte imaginaria

raster : Raster generado

<span id="page-51-0"></span>Antes de ejecutar este comando normalmente se debe definir una mascara con el comando  $r$ .mask

#### 3.2.4. Componentes Principales

<span id="page-51-1"></span>- i.pca

#### 3.2.5. Transformación TassledCap

Para realizar la transformada TassledCap en GRASS están disponibles dos escripts i.tasscap.tm4,i.tasscap.tm5, el primero como su nombre lo indica para es para una imagen procedente de LANSAT 4

# <span id="page-51-2"></span>3.3. Clasificación de Imágenes

# <span id="page-51-3"></span>3.3.1. Clasificación No Supervisada

La clasificación de imágenes consta de dos pasos, en el primer paso se obtienen las firmas espectrales y en el segundo se obtiene la imagen ya clasificada. Como prerrequisito para realizar una clasificación se deben crear un grupo y un subgrupo en donde se encuentren las imágenes a clasificar. El primer paso se realiza ejecutando el comando i.cluster

GRASS: >i.cluster

Aquí se pide el nombre del grupo en el que se encuentran las imágenes

```
You may run i.cluster to generate signature file only,
or accompanied by a report file in a specified directory
(report-filename-only results in current directory).
Enter the group filename
Enter 'list' for a list of existing imagery groups
Enter 'list -f' for a verbose listing
Hit RETURN to cancel request
>class
```
A continuación i.cluster pide el nombre del subgrupo

```
Enter the subgroup filename
Enter 'list' for a list of subgroups in group [class]
Enter 'list -f' for a verbose listing
Hit RETURN to cancel request
> subclass
```
Después se solicita el nombre del archivo en el se almacenaran las firmas espectrales.

```
RESULT SIGNATURE
Enter name for the resulting signature file
Enter 'list' for a list of existing subgroup [subclass] signature files
Enter 'list -f' for a list with titles
Hit RETURN to cancel request
>firmas
```
En el siguiente paso se solicita un archivo que contenga firmas espectrales obtenidas en una clasificación anterior, las cuales ser´an utilizadas como semillas. Como no se dispone para este caso de firmas para ser utilizadas como semillas no se proporciona el nombre de un archivo.

```
SEED SIGNATURES
Select the signature file to use for the initial class means
Enter 'list' for a list of existing subgroup [subclass] signature files
Enter 'list -f' for a list with titles
Hit RETURN to use DEFAULT means
>
```
Después i.cluster pregunta si se desea un archivo de reporte en el cual quedara almacenado la siguiente información:

- Location actual
- Mapset actual
- Coordenadas de la Region
- Nombre del grupo de las imagenes
- Nombre del subgrupo de las imagenes
- $\blacksquare$  Información sobre la mascara
- $\blacksquare$  Parámetros de agrupamiento
- Media y desviación estándar de cada banda
- Media y desviación estándar media de cada clase inicial para cada banda incluida.
- Parámetros indicados al comando i.cluster

Si se desea obtener esta información se digita  $\langle y \rangle \langle ENTER \rangle$  para que se cree el archivo

The report file contains current location, mapset, region coordinates, imagery group name, subgroup name and mask information. Initial parameters of clustering, means and standard deviations of each band, and initial class means and standard deviations for each band are included. At each step of iteration, number of classes, percentage of stable points, and points of each class are recorded. Finally, results including number of classes, class separability matrix, and class means and standard deviations for each band are at the end of the report file. Would you like to have a report file? (y/n) [y] y

Despues se ingresa el nombre del archivo, por ejemplo reporte

Enter report filename: reporte

Ya que este comando puede tardar mucho tiempo, se puede ejecutar en segundo plano, si se desea de esta forma se debe digitar  $\langle y \rangle$   $\langle$  ENTER  $\rangle$ , de lo contrario podemos digitar  $\langle$  ENTER  $\rangle$ 

```
Would you like to run in the background? (y/n) [n]
```
En el siguiente paso GRASS nos solicita los siguientes parámetros:

1. Número inicial de clases

- 2. Mínimo tamaño de una clase
- 3. Separación de la clase
- 4. Porcentaje de convergencia
- 5. Máximo número de iteraciones
- 6. Tamaño en filas y columnas de la muestra

Los valores escogidos para este ejemplo aparecen a continuación:

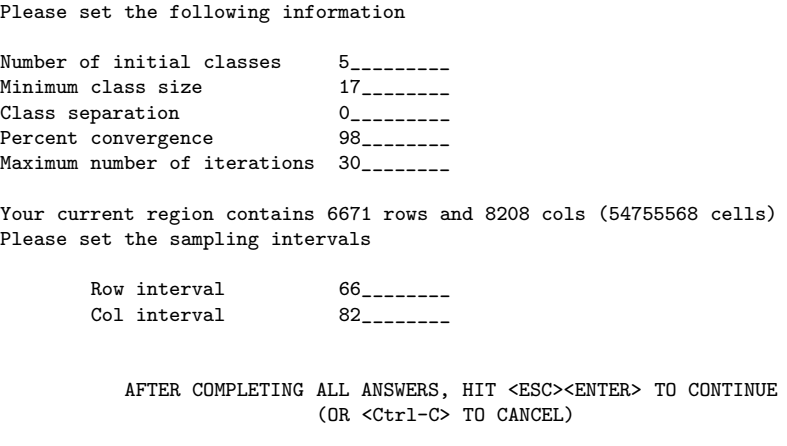

Para aceptar se debe digitar  $\langle ESC \rangle \langle ENTER \rangle$ 

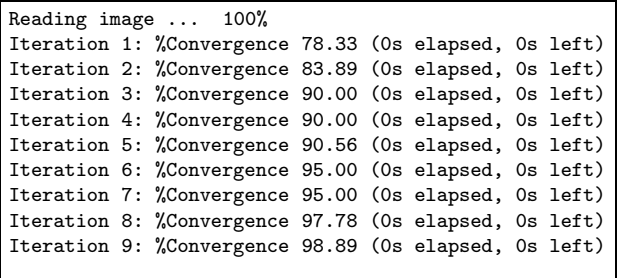

Despues de este paso se debe ejecutar el comando i.maxlik, el cual muestra lago similar

| LOCATION: MYLOCATION                                                                                                    | MAXIMUM LIKELIHOOD               |                                                                           | MAPSET: usuario |  |
|----------------------------------------------------------------------------------------------------|----------------------------------|---------------------------------------------------------------------------|-----------------|--|
| Please select the group/subgroup containing the signatures<br>to be used in the classification                                                                                                    |                                  |                                                                           |                 |  |
| GROUP:<br>class and the class of the class of the class of the class of the control of the control of the control of the control of the control of the control of the control of the control of the control of the control of the control<br>SUBGROUP: subclass |                                  | (list will show available groups)<br>(list will show available subgroups) |                 |  |
|                                                                                                    | (OR <ctrl-c> TO CANCEL)</ctrl-c> | AFTER COMPLETING ALL ANSWERS, HIT <esc><enter> TO CONTINUE</enter></esc>  |                 |  |

A continuacion se solicita el archivo que contiene las firmas espectrales

```
SIGNATURE
Enter the signature file to be used for classification
Enter 'list' for a list of existing subgroup [subclass] signature files
Enter 'list -f' for a list with titles
Hit RETURN to cancel request
>firmas
```
Ingresar el nombre del raster que contiene la informacion calsificada

Please name the CLASSIFIED map layer to be generated Enter 'list' for a list of existing raster files Enter 'list -f' for a list with titles Hit RETURN to cancel request >clasificada

Ingresar el nombre del raster que contiene los pixeles que se rechasaran

Please name the REJECT THRESHOLD map layer to be generated Enter 'list' for a list of existing raster files Enter 'list -f' for a list with titles Hit RETURN if you don't want this layer > rechazo

SEGUNDO METODO i.smap correr el comando r.digit Antes

#### <span id="page-54-0"></span>3.3.2. Clasificación Supervisada

Para llevar a cabo una clasificación supervisada se debe crear una composición a color, esto se lleva a cabo con el comando i.composite

# Bibliografía

- <span id="page-56-0"></span>[1] GRASS 5.0 Programmer's Manual, Grass Development Team.
- [2] Grass Tutorial, Moritz Lennert